# Introduction to RTK Data Processing How to get centimeter level accuracy? Part - 1

GNSS Data Processing for High-Accuracy Positioning using Low-Cost Receiver Systems 19 – 21 JAN 2021

Kaito Kobayashi, Yize Zhang, Nobuaki Kubo Tokyo University of Marine Science and Technology

### Contents

- 1. What is RTK
- 2. RTK applications
- 3. How to build RTK environment
	- 1. Base-Station
		- 1. Receiver and Antenna types
		- 2. How to setup base-station
	- 2. Rover Unit
		- 1. Receiver and Antenna Types
		- 2. How to setup rover
- 4. Data Format Conversion for RTK
	- 1. SBF, UBX, JPX etc. to RINEX
	- 2. Which version of RINEX shall be used?

### 1. What is RTK

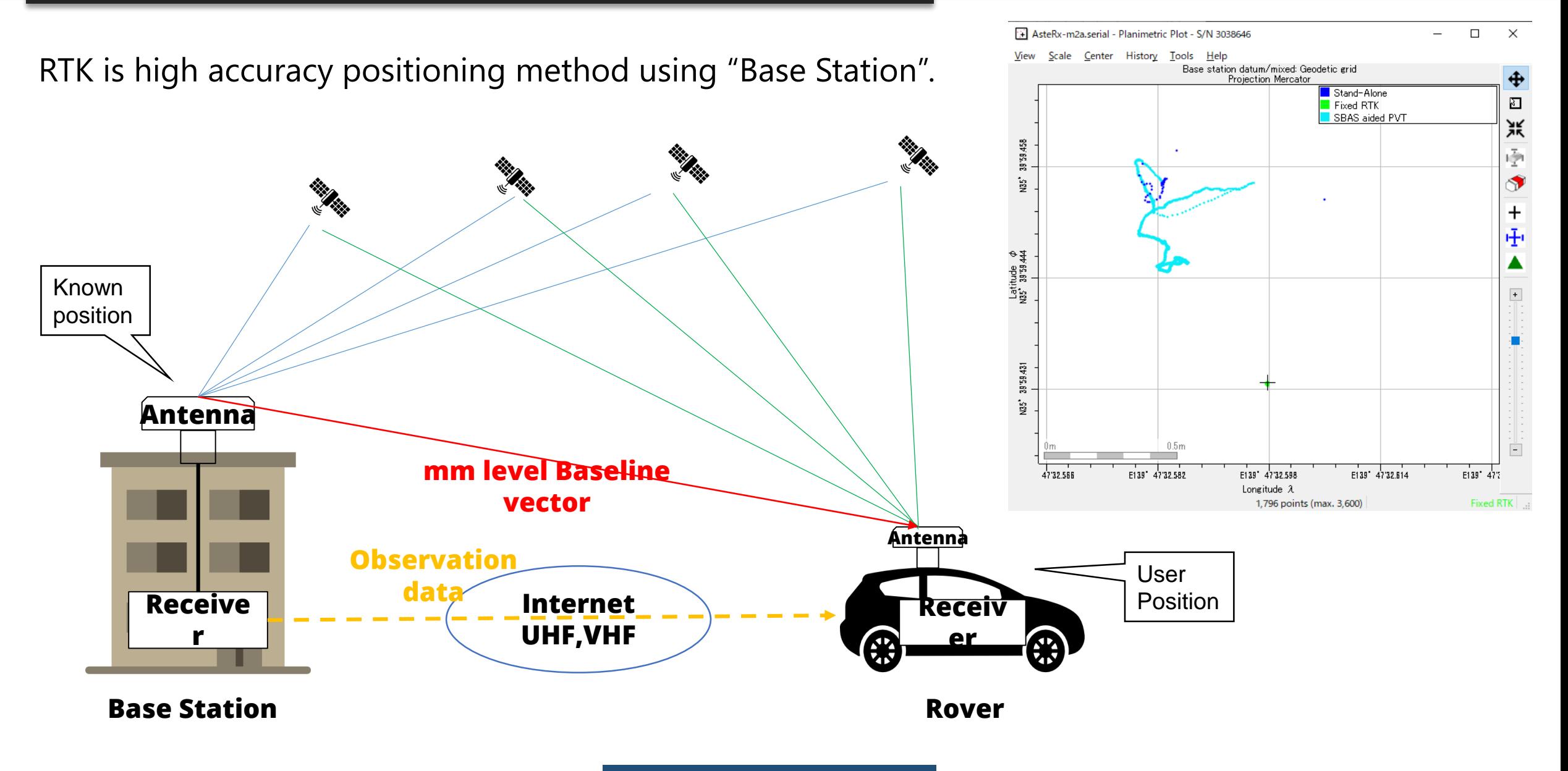

## 1. What is RTK

If "Base station" is not fixed  $\rightarrow$  Moving-base RTK You can get precise relative position, angle between 2 antenna.

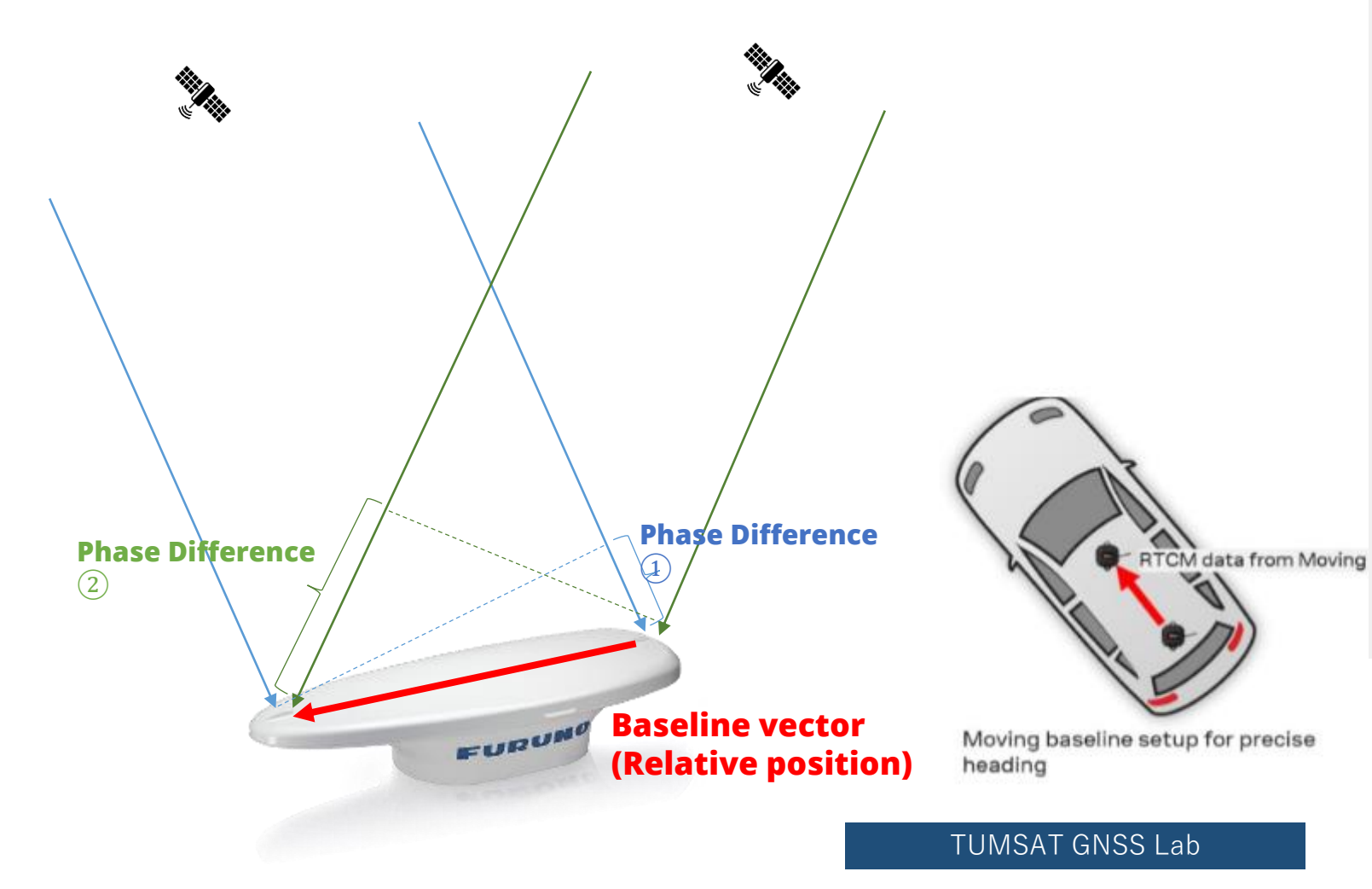

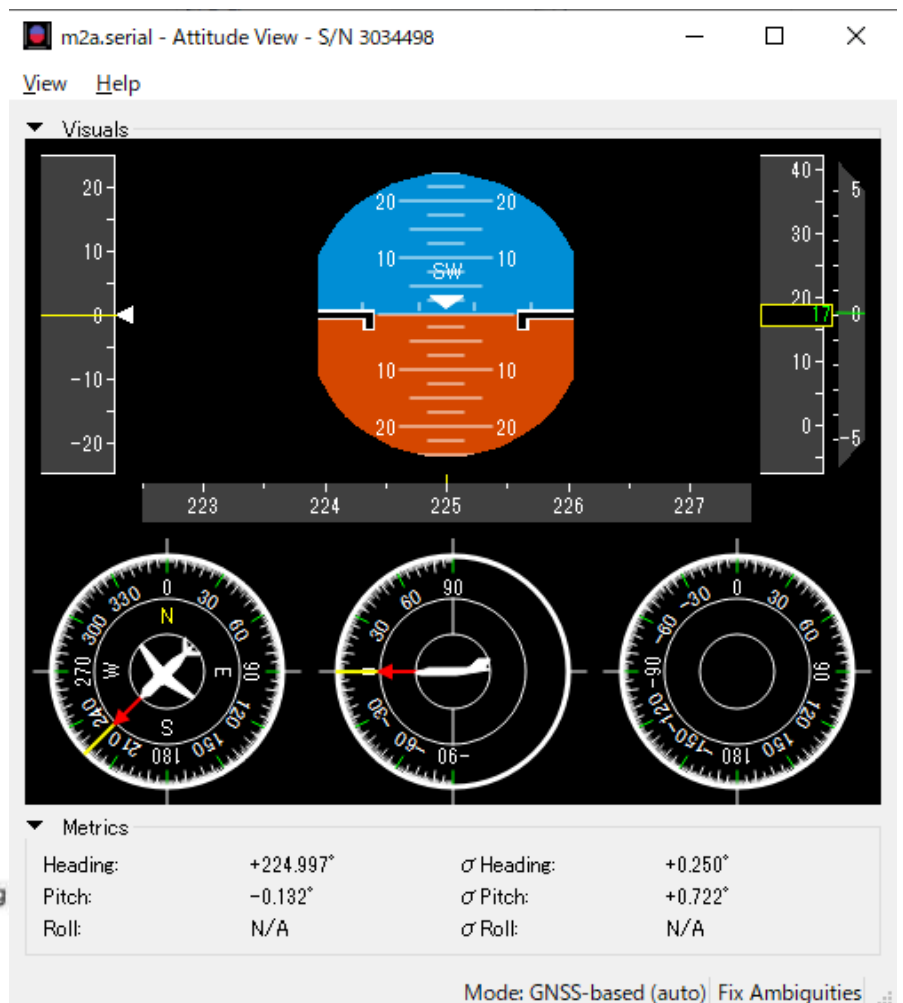

RTK can expand GNSS use field over traditional PNT (Positioning, Navigation, Timing).

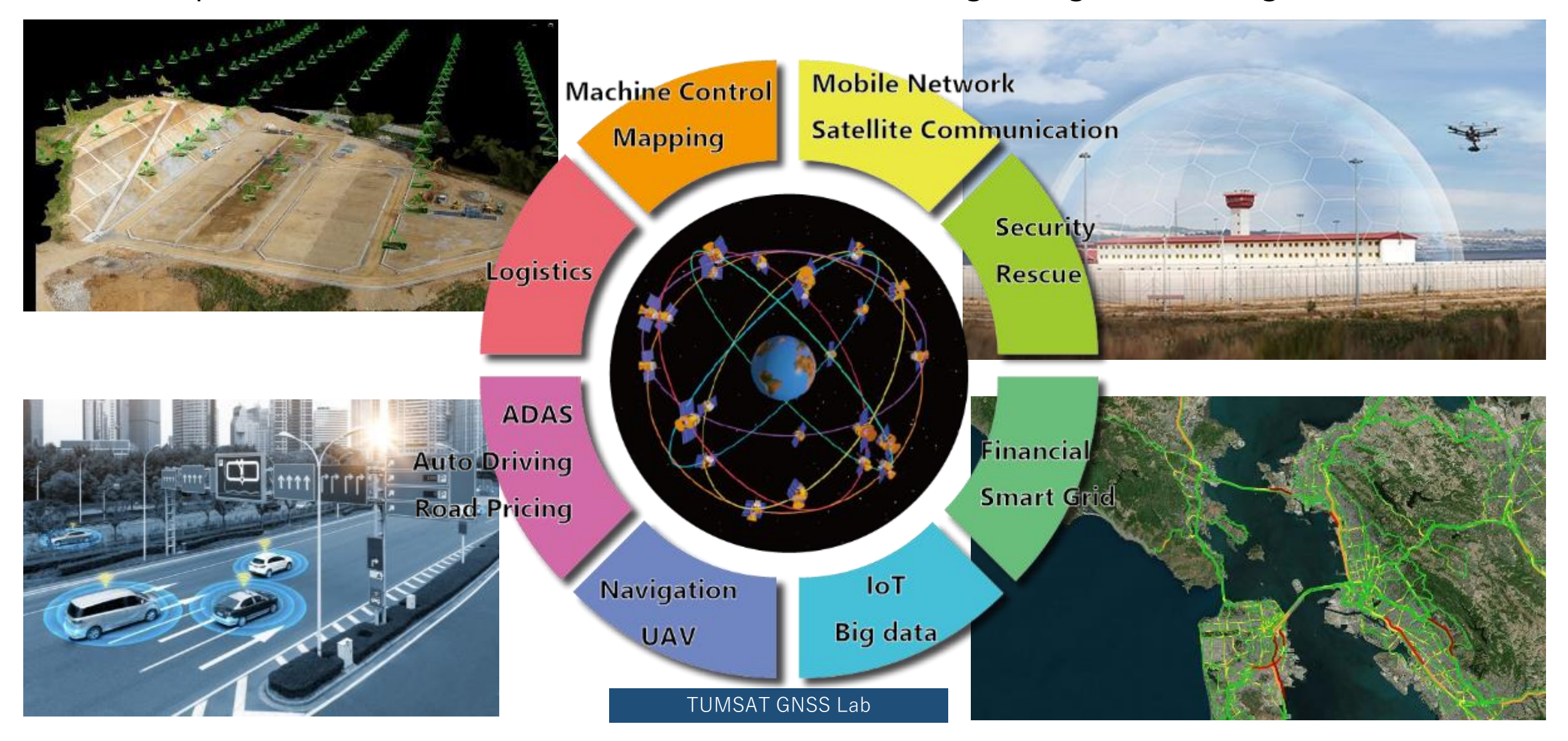

### ◆ Construction

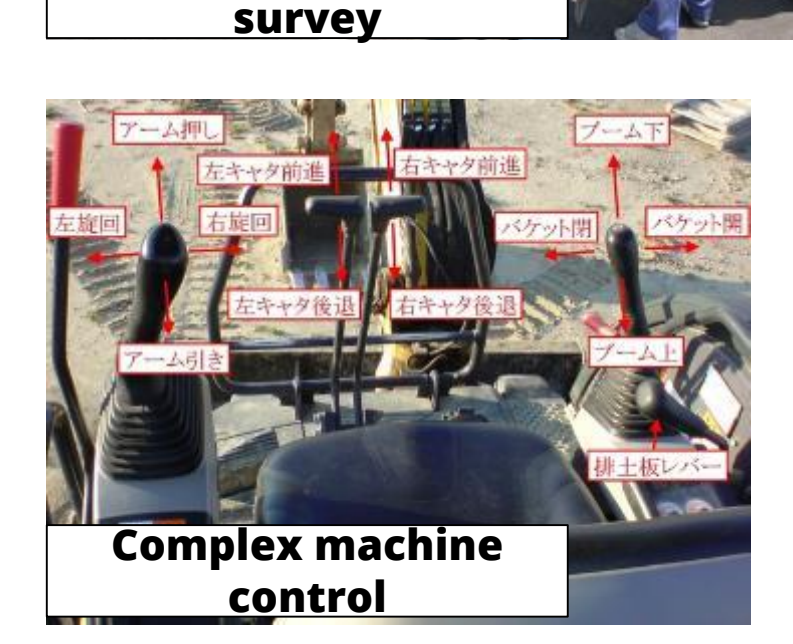

**Traditional optical** 

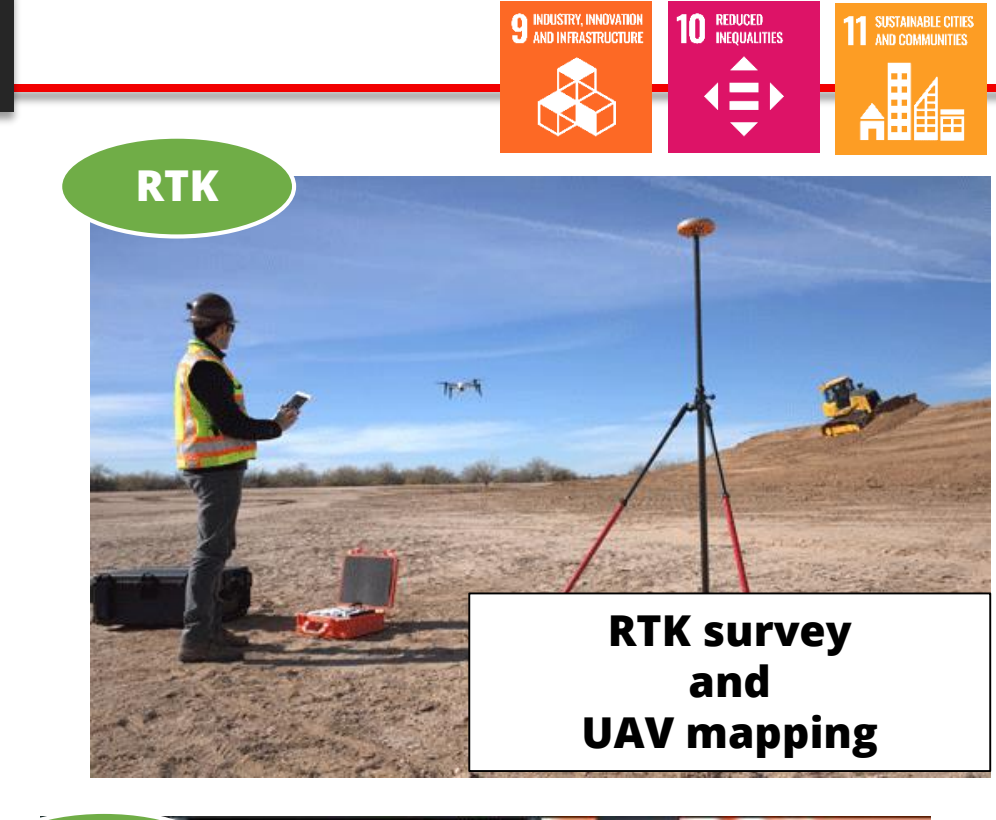

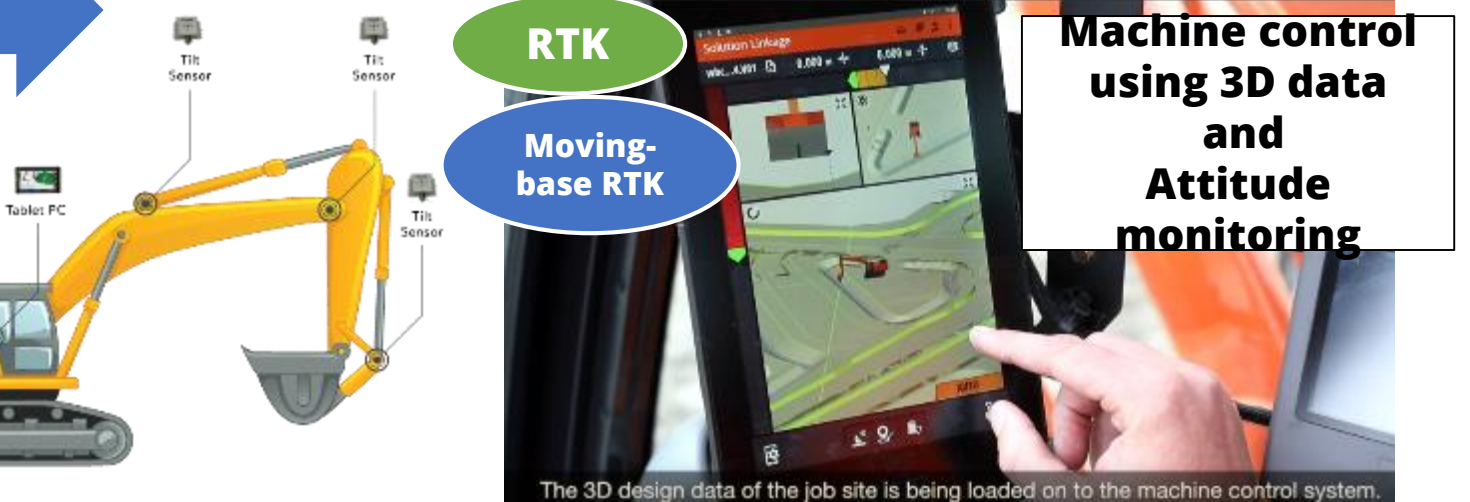

GNSS

Antenna

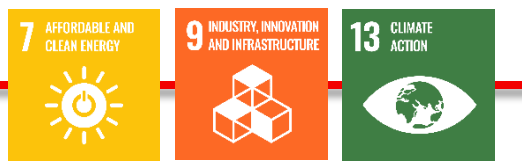

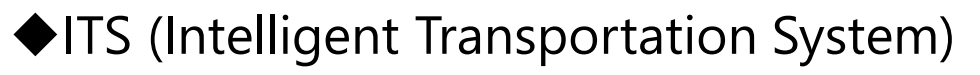

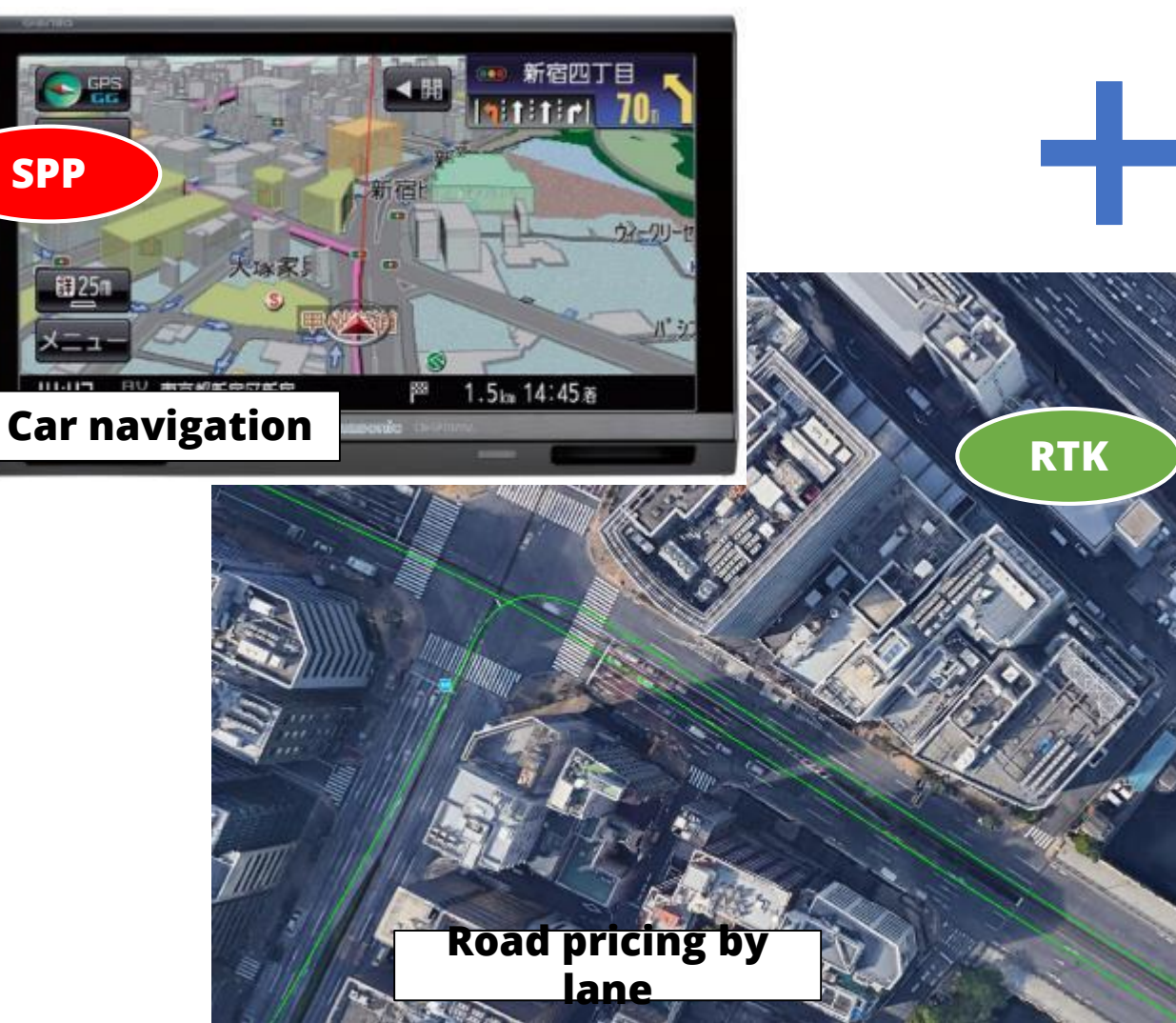

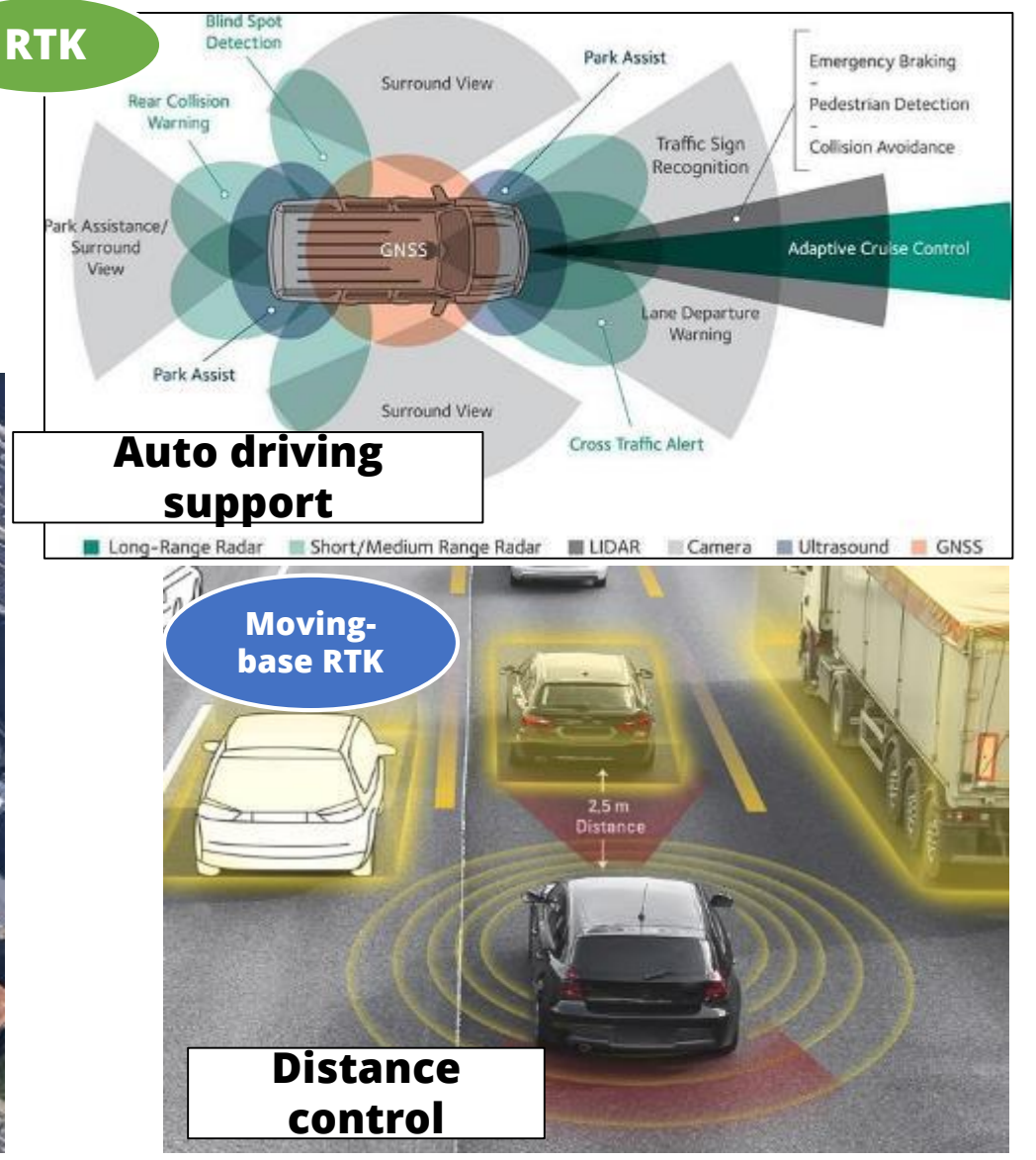

TUMSAT GNSS Lab 7

**7** AFFORDABLE AND **14 UFE** BELOW WATER ∞  $\frac{1}{2}$  $\bullet$ 

### Maritime

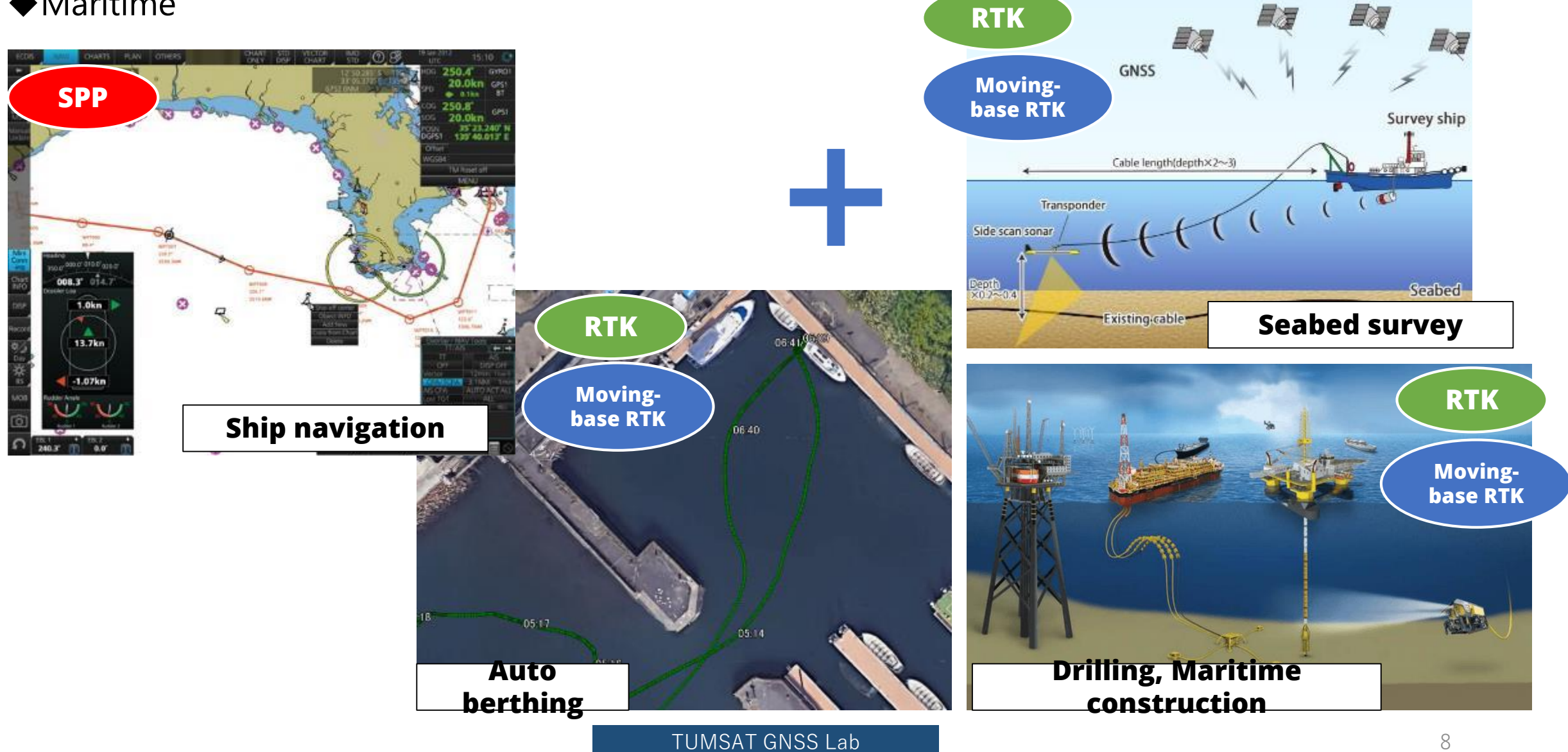

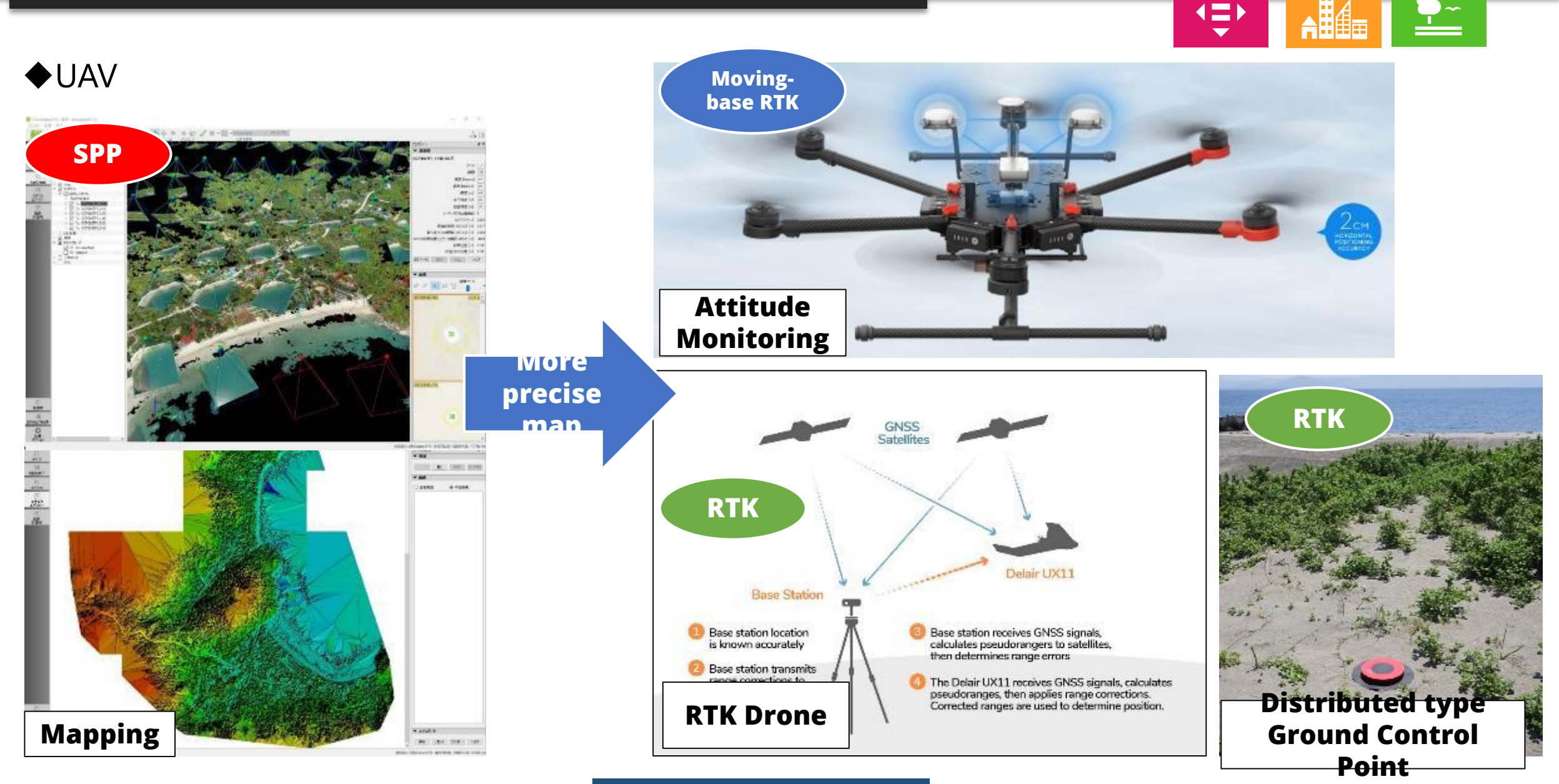

TUMSAT GNSS Lab 9

 $15$  and land

SUSTAINABLE CITIES<br>AND COMMUNITIES

**10 REDUCED** 

### Agriculture

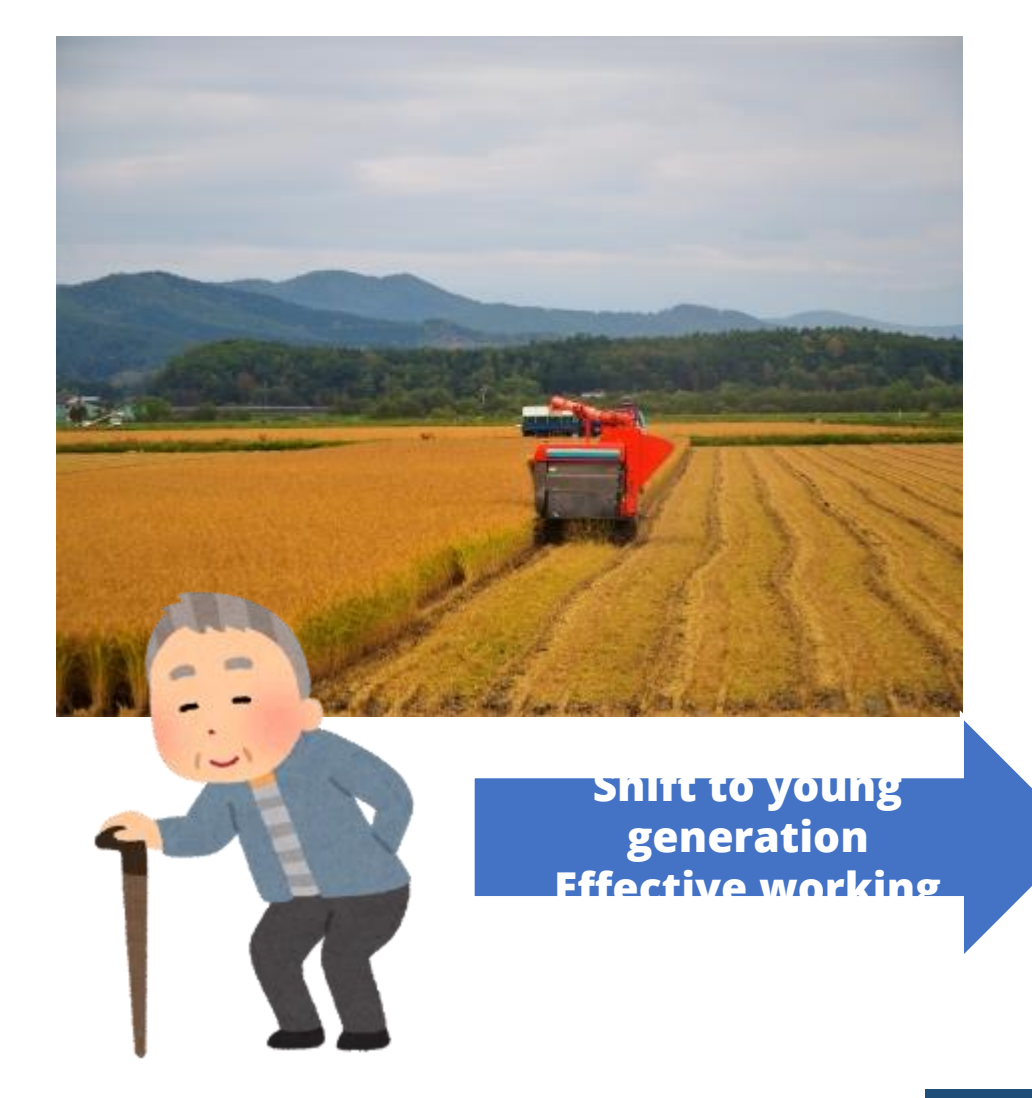

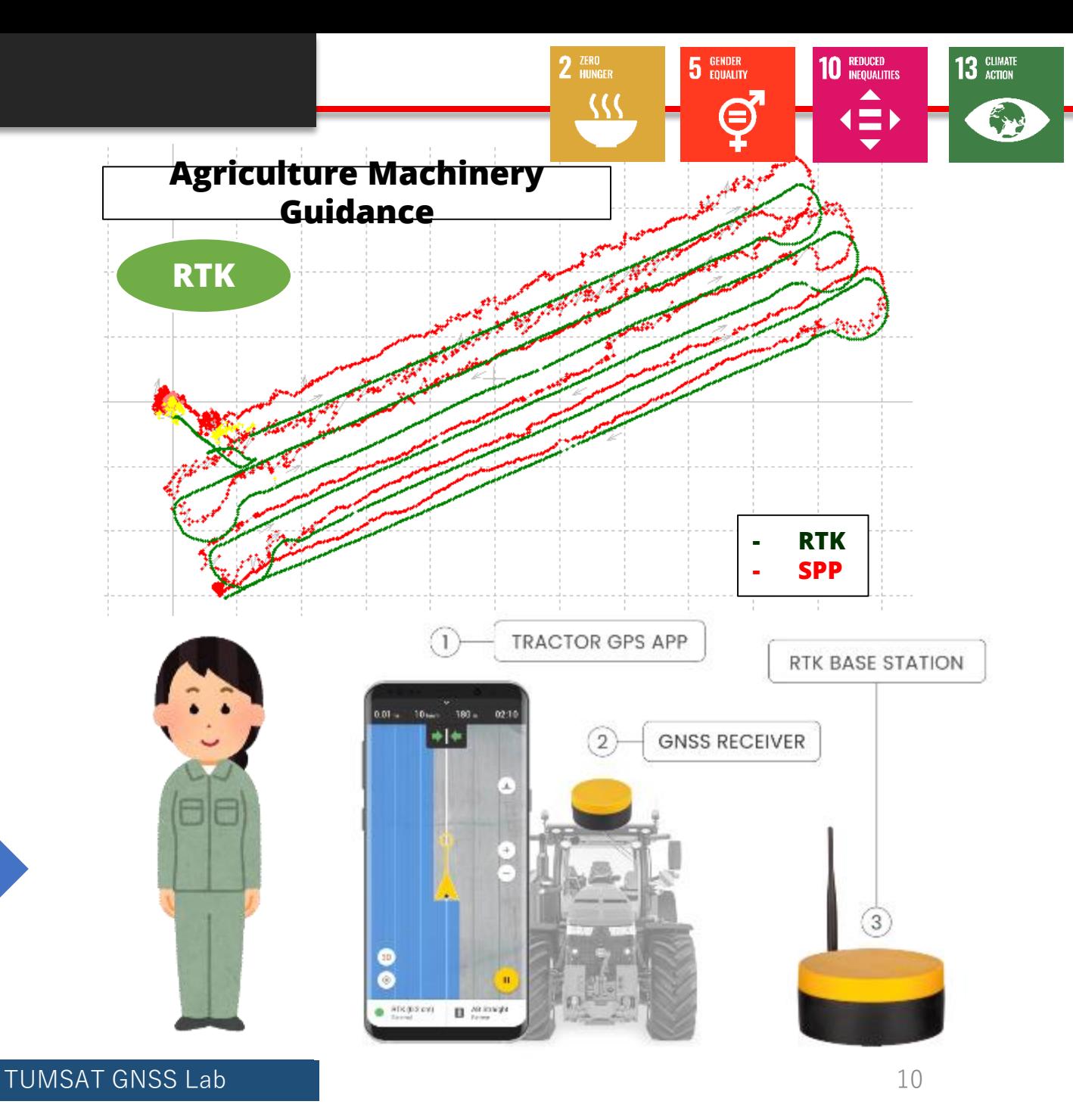

#### ◆ Base station overview

I explain the most common broadcast way using "Ntrip server".

However you can also use VHF/UHF radio, Bluetooth, LAN or cable communication to broadcast base station data.

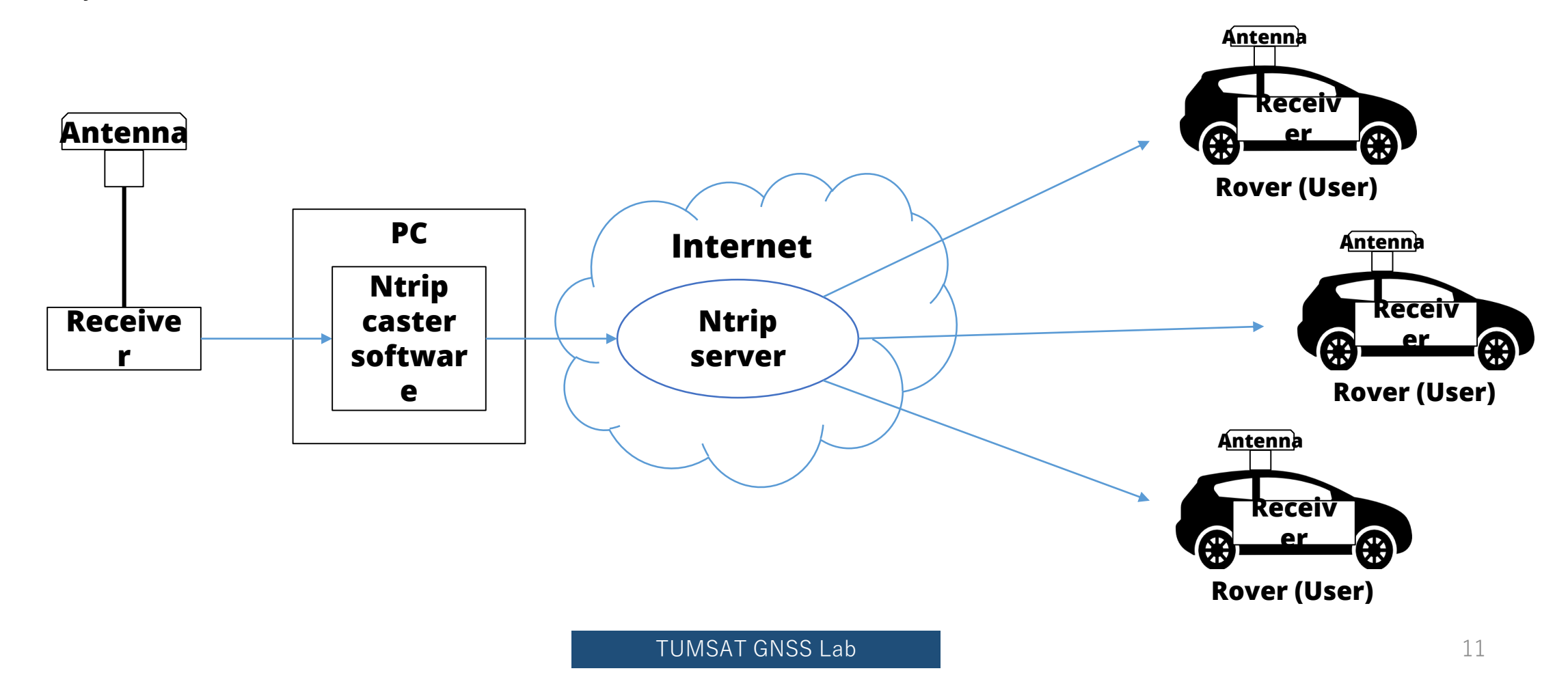

#### ◆ Base station antenna

Install antenna in open sky & static environment.

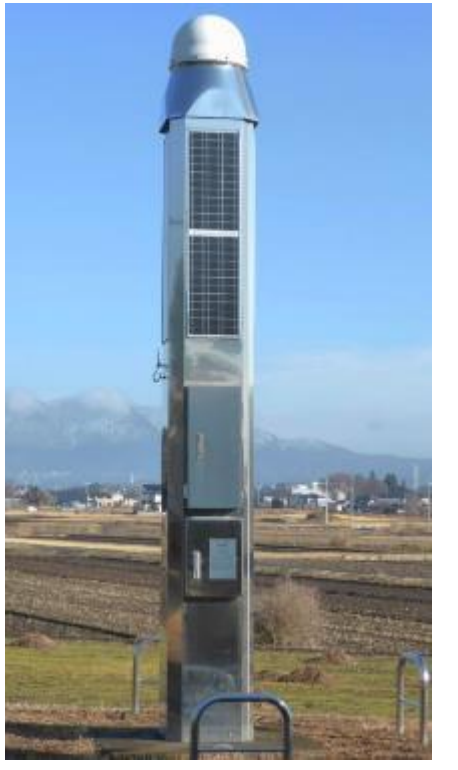

**Our University base station Temporary base station Japanese government base station**

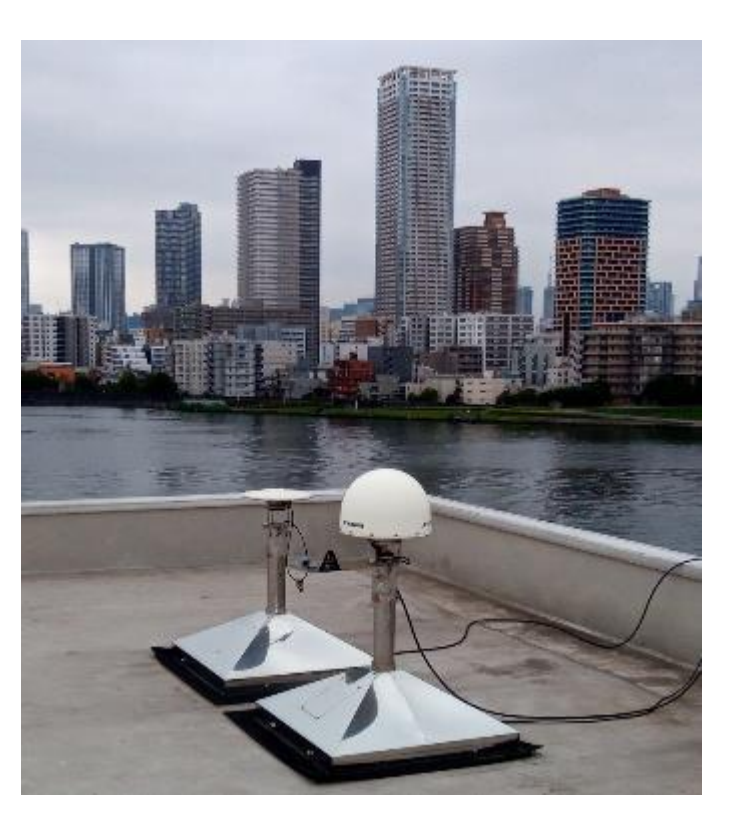

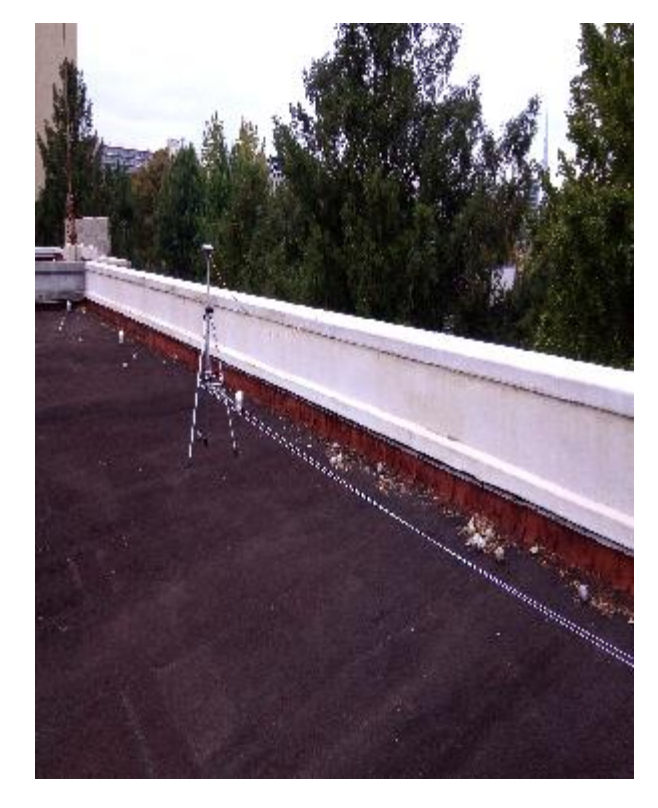

#### ◆ Base station receiver selection

The receiver should support raw data output.

• RTCM3

Standard format for RTK. Select base station position and observation message is must.

• Receiver manufacturer format Binary message.

Input support is depend on the rover receiver.

septentrio

CHAPTER 4. CONFIGURING THE ASTERX SB AS A ROVER

#### **Configure input of differential corrections**

The format of the differential corrections output by the Base station should be compatible with what is accepted by the Rover. In the Corrections Input window of the Corrections menu, you can configure the AsteRx SB to only accept differential corrections of a particular format. The default 'auto' setting will accept correction data format RTCMv2, RTCMv3 or CMR+.

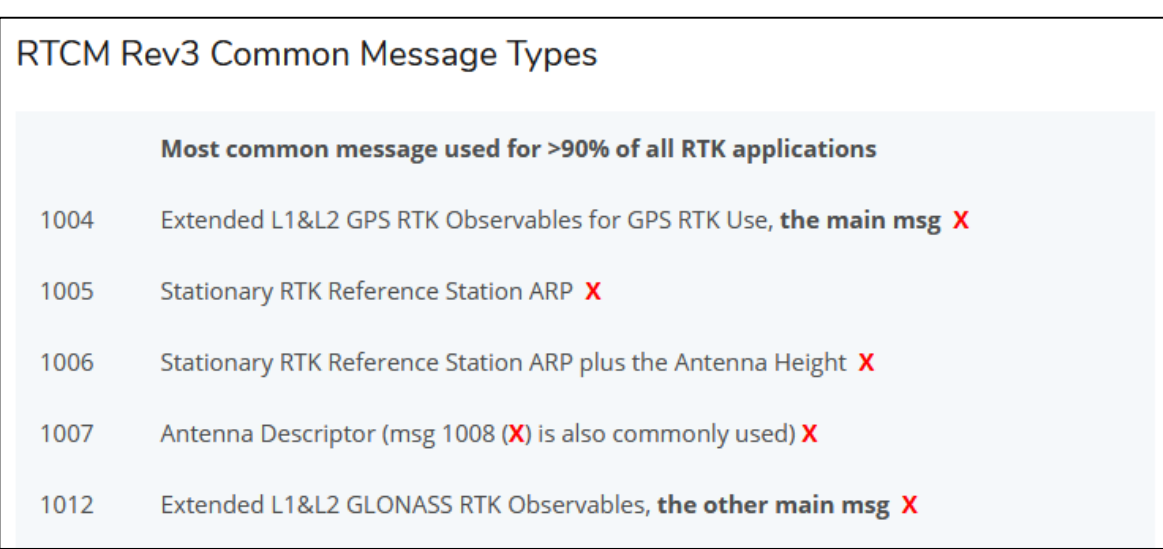

<https://www.use-snip.com/kb/knowledge-base/an-rtcm-message-cheat-sheet/>

#### 3.1.5.1 RTCM corrections

RTCM is a binary data protocol for communication of GNSS correction information. The ZED-F9P high precision receiver supports RTCM as specified by RTCM 10403.3, Differential GNSS (Global Navigation Satellite Systems) Services - Version 3 (October 7, 2016).

The RTCM specification is currently at version 3.3 and RTCM version 2 messages are not supported by this standard. Users can download the standard from the RTCM website here.

To modify the RTCM input/output settings, see the configuration section in the u-blox ZED-F9P Interface Description [2].

#### ◆ Base station receiver setting

Change receiver configuration to output RTCM message from USB port.

Here I will show example using u-blox F9P and Septentrio AtseRx-m2a

## 3. How to build RTK environment

◆ Base station antenna position

You need to know your base station antenna position with cm level accuracy.

#### ・RTK

If there is another RTK base station near your base, you can calculate by PPK (Post-Process Kinematic). **Antenna**

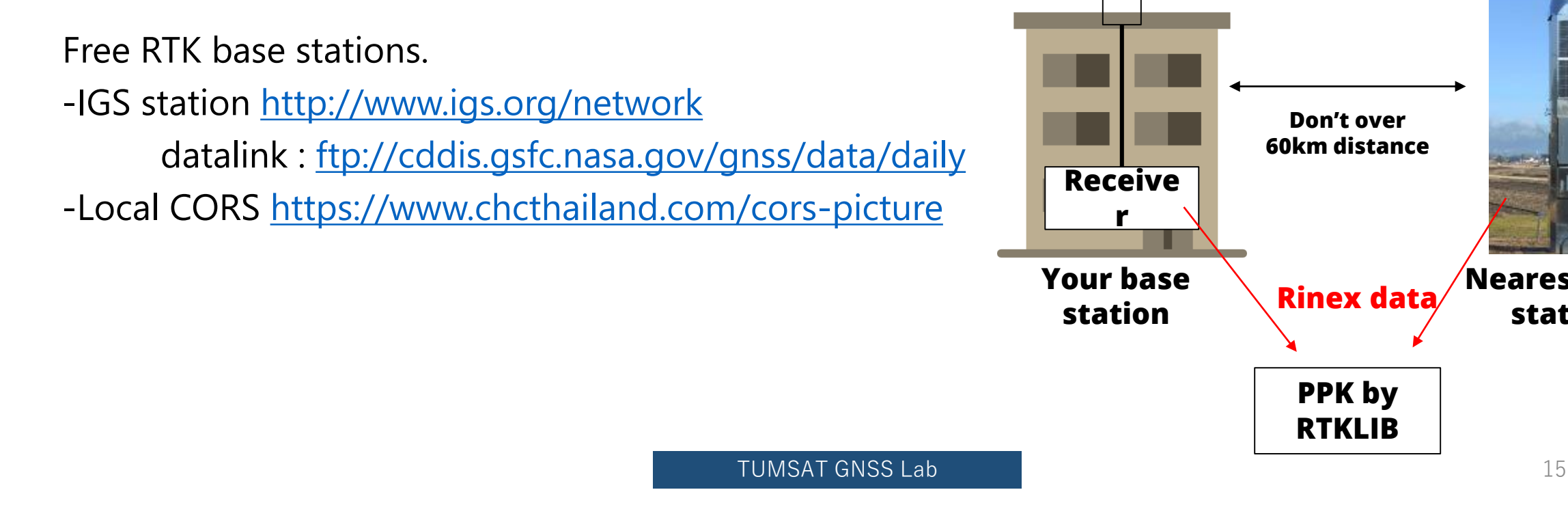

**Nearest base station**

## 3. How to build RTK environment

◆ Base station antenna position

You need to know your base station antenna position with cm level accuracy.

・PPP If there is no another RTK base station, calculate by PPP. Free PPP service - RTKLIB with IGS product (<http://www.rtklib.com/>) - Net\_Diff with IGS product ([https://github.com/YizeZhang/Net\\_Diff](https://github.com/YizeZhang/Net_Diff)) - Trimble RTX (<https://www.trimblertx.com/UploadForm.aspx>) - CSRS-PPP ([https://webapp.geod.nrcan.gc.ca/geod/tools-outils/ppp.php\)](https://webapp.geod.nrcan.gc.ca/geod/tools-outils/ppp.php) - MADOCA-PPP IGS product : ([http://mgex.igs.org/IGS\\_MGEX\\_Products.php](http://mgex.igs.org/IGS_MGEX_Products.php)) **Antenna Receive r PPP by Rinex data RTKLIB/Net\_Diff .sp3 & .clk data IGS product or Submit Rinex data PPP by RTKLIB/NetDiff**

### 3. How to build RTK environment

### ◆ Base station antenna position Sample of PPP solution

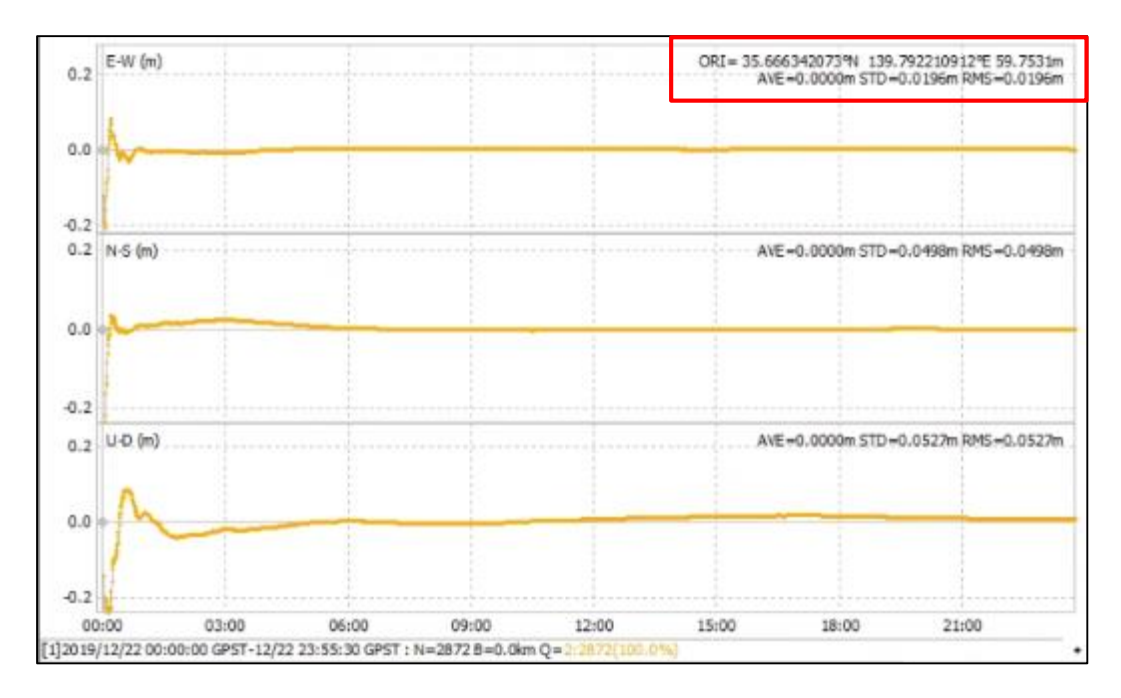

#### **Net\_Diff + MGEX product**

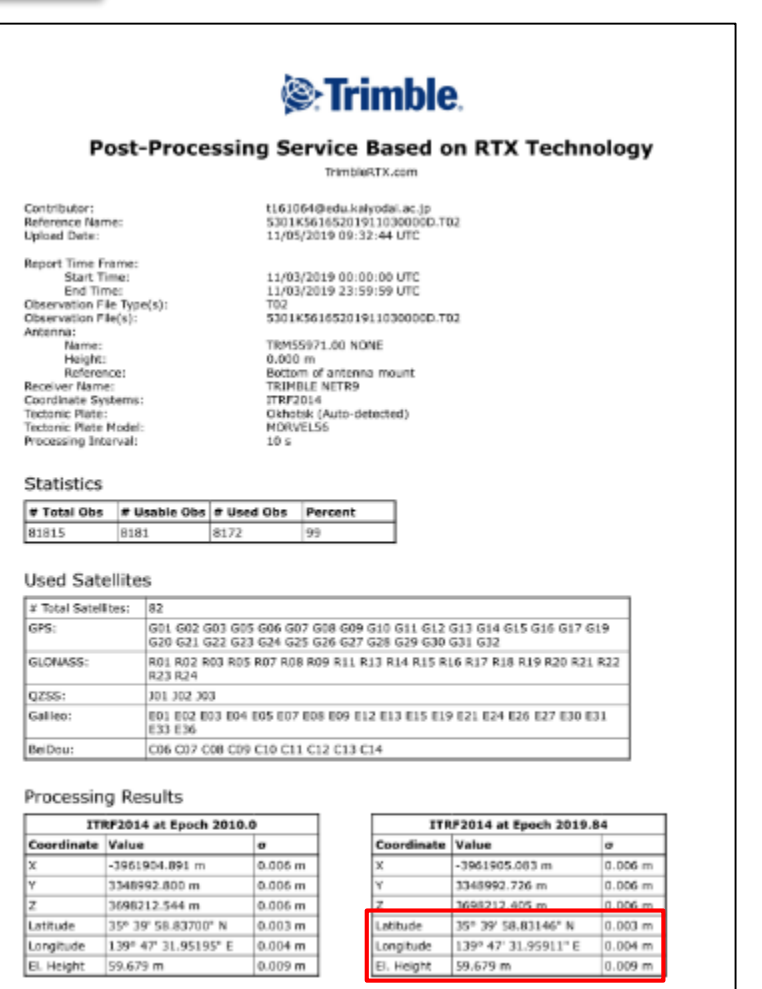

#### Report Information

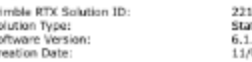

63547 4.17185 05/2019 09:38:09 UTC

**Use this position as your base station Trimble RTX service position.**

TUMSAT GNSS Lab 17

#### ◆ Base station antenna position

Unless there is a special reason, I don't recommend to use optical survey position or SPP average position for the base station position.

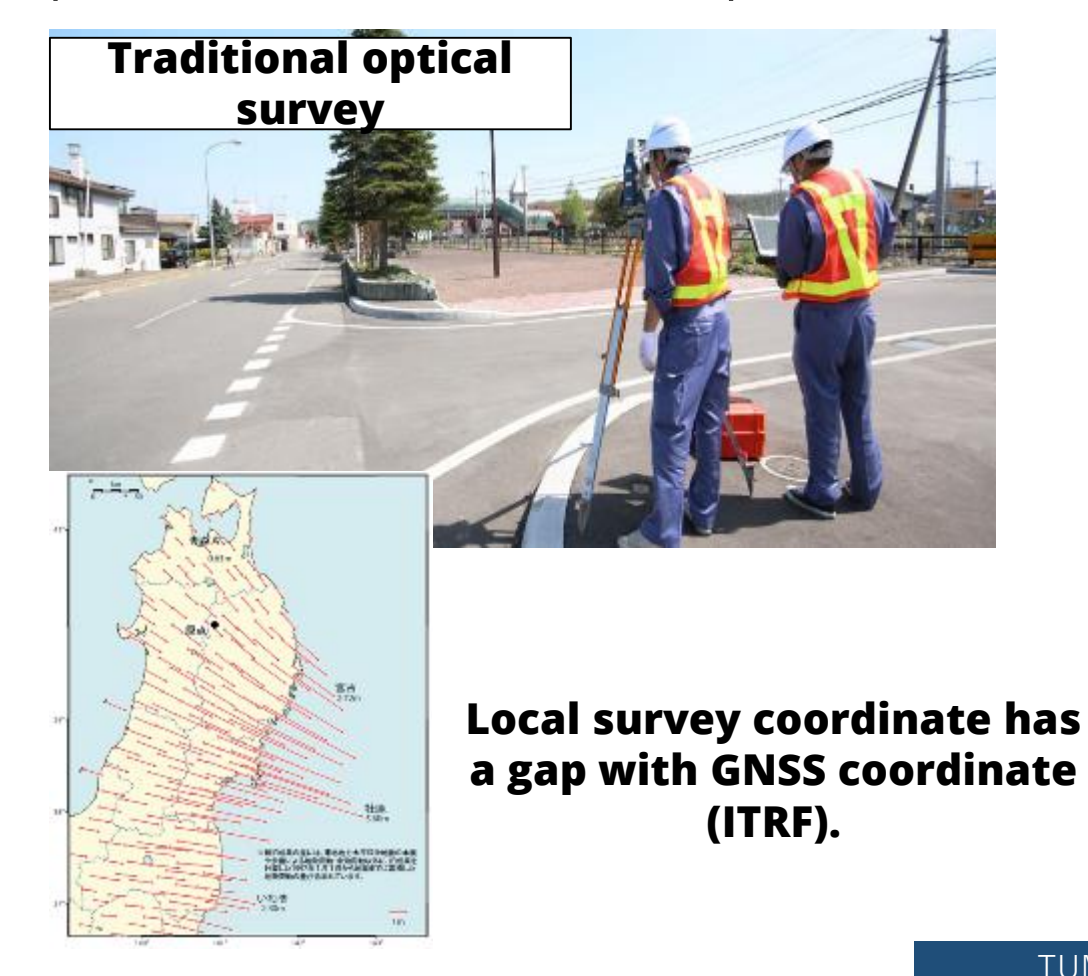

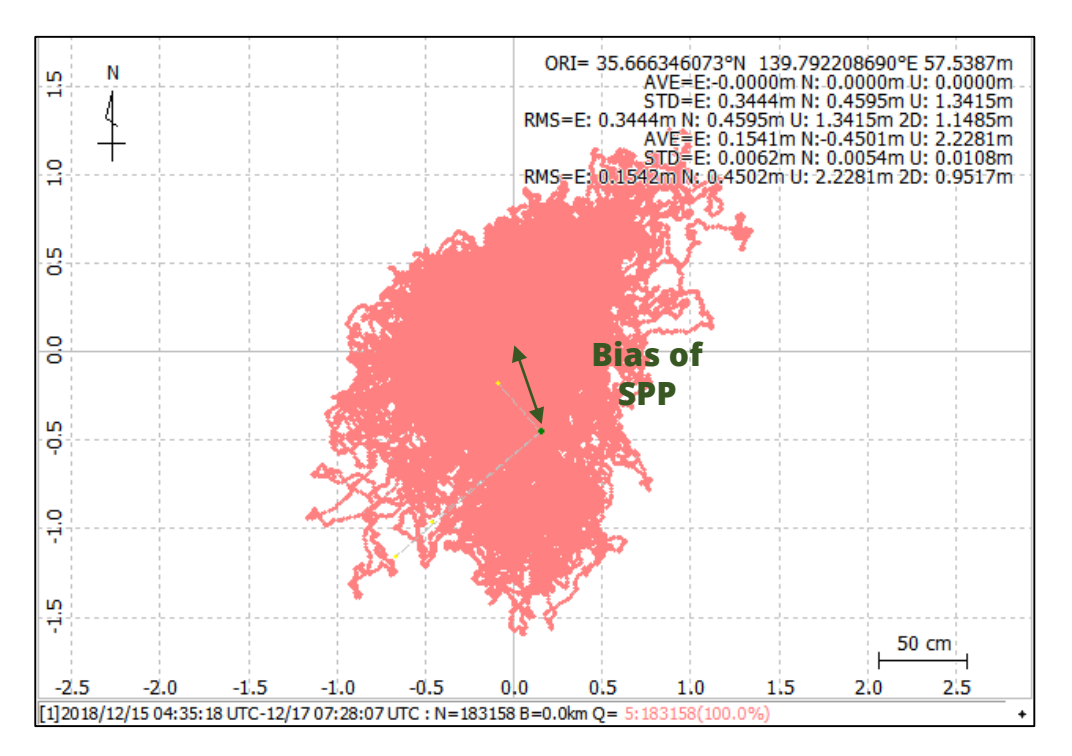

◆ Push out data to Ntrip server

You can check your Mount Point from "NTRIP Browser" in RTKLIB.

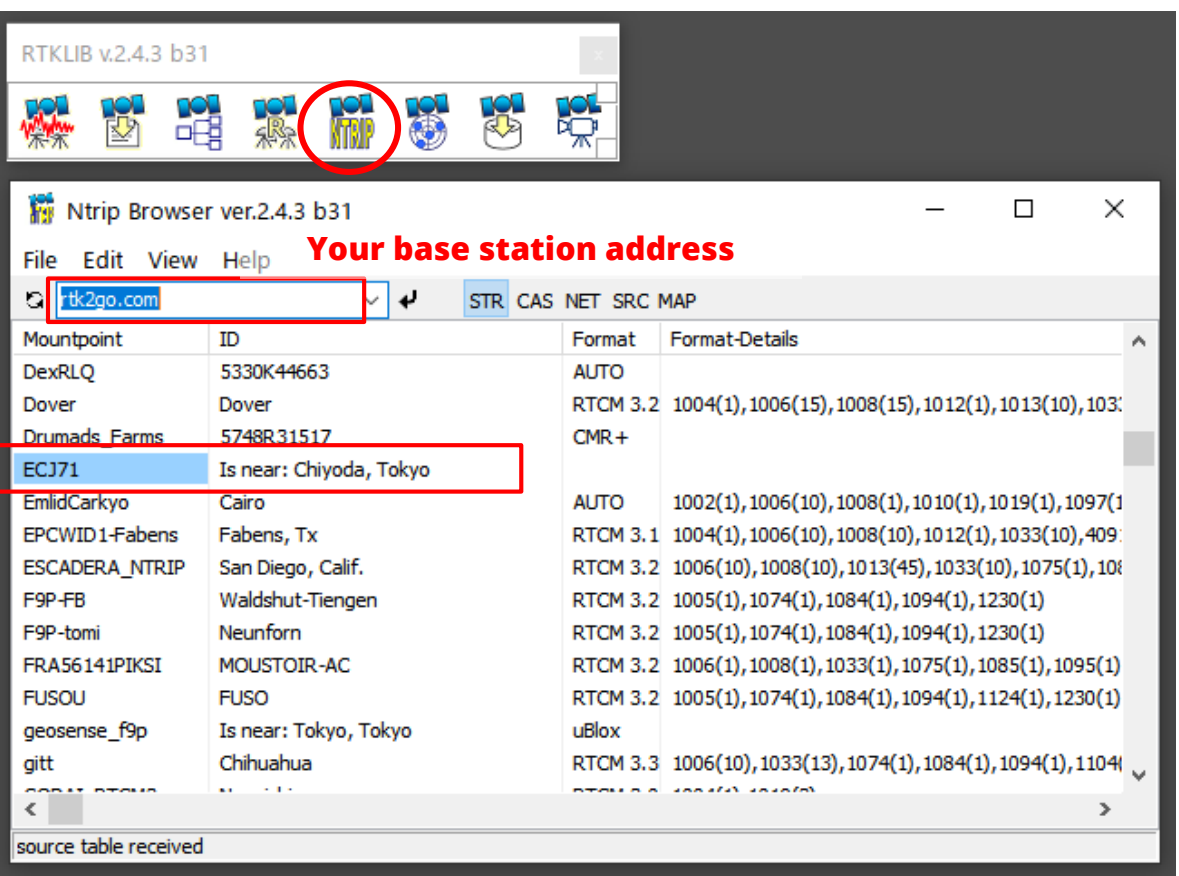

### ◆RTK (Septentrio with PC)

Use Ntrip client function of "Data Link" in "RxTools"

<https://www.septentrio.com/en/products/software/rxtools>

Downloand link <https://www.septentrio.com/en/support/software/rxtools>

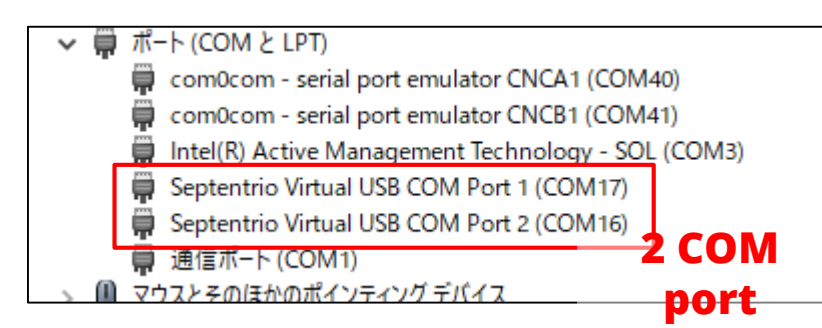

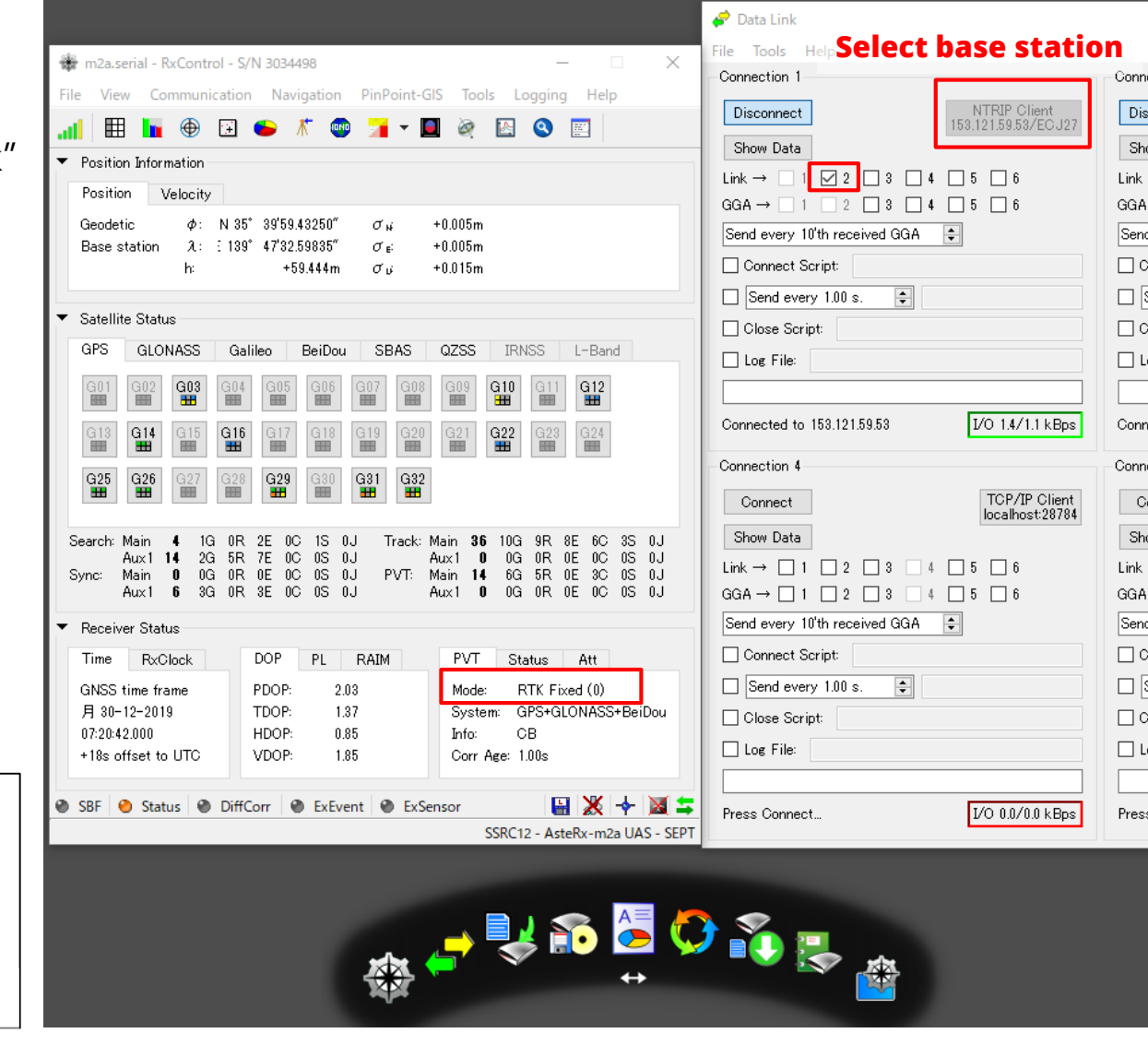

**Input to COM17 port**ection 2 Serial<br>COM17-115200-8-None-1-Of connect ow Data  $\rightarrow$   $\boxed{\Box}$  1  $\Box 3 \Box 4 \Box 5 \Box 6$  $\frac{1}{2}$  every 10'th received GGA  $\frac{1}{2}$ onnect Script: Send every 1.00 s.  $\left| \frac{1}{2} \right|$ lose Script: og File: I/O 1.1/1.4 kBps ected to COM17 ection 5 TCP/IP Client onnect localhost:28784 ow Data  $\rightarrow$   $\Box$  1  $\Box$  2  $\Box$  3  $\Box$  4  $\Box$  5  $\Box$  6  $\rightarrow \Box 1 \Box 2 \Box 3 \Box 4 \Box 5 \Box 6$ d every 10'th received GGA  $\quad \Rightarrow$ onnect Script: Send every 1.00 s.  $\Rightarrow$ lose Script: og File: I/O 0.0/0.0 kBps S Connect..

 $\blacklozenge$  RTK (ublox with PC)

Use Ntrip client setting in u-center.

<https://www.u-blox.com/en/product/u-center>

NTRIP client setting Receiver>NTRIP Client

Select mount point and click "OK".

RTK support is M8P and F9P

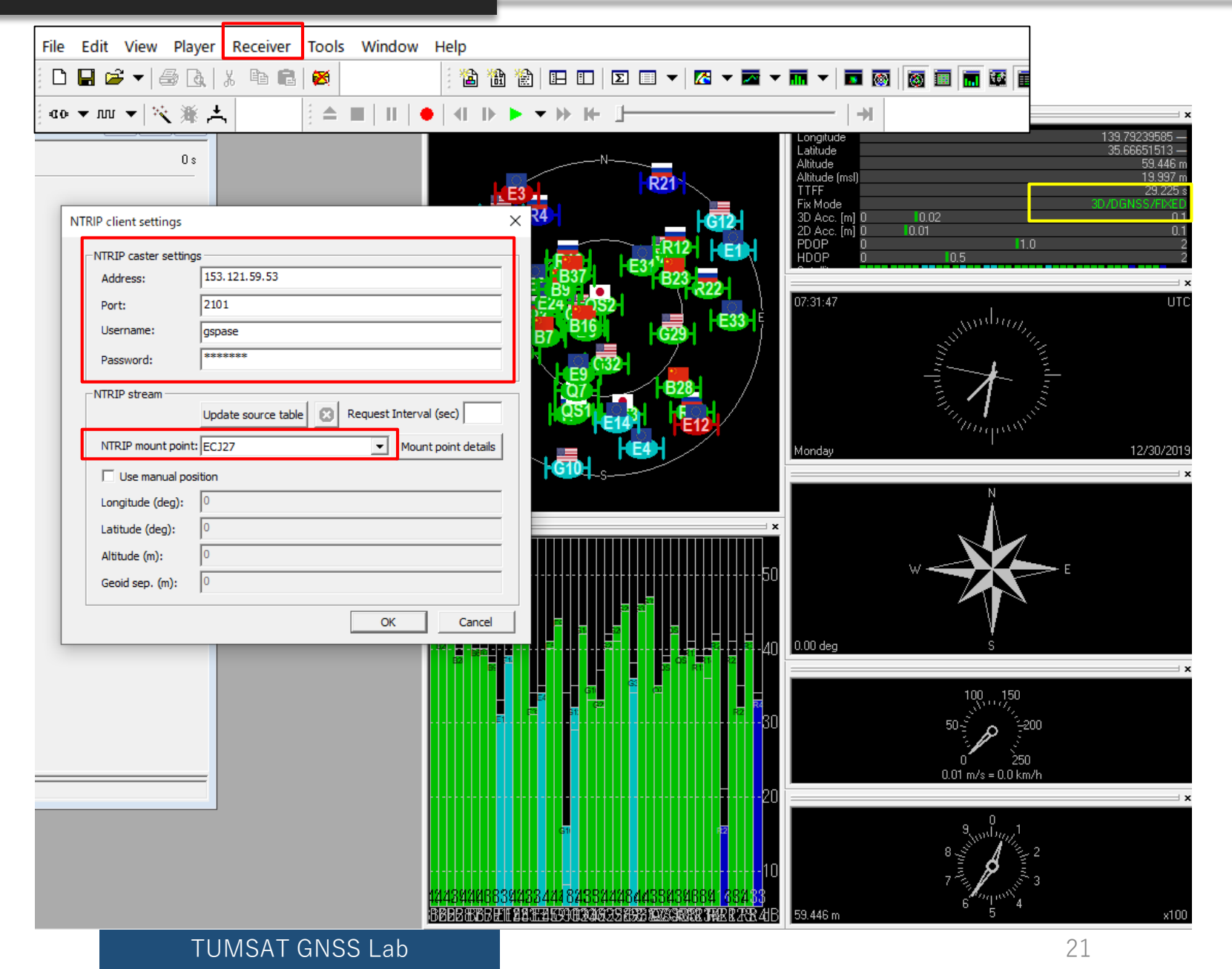

#### ◆RTK (RTKNAVI)

Real time RTK engine that supports many receivers. To use RTKNAVI, first you should set receiver to output "raw data". "raw data" means binary observation message include RTCM. RTKNAVI decodes this "raw data" and calculate RTK solution.

Here, I show the example using u-blox receiver.

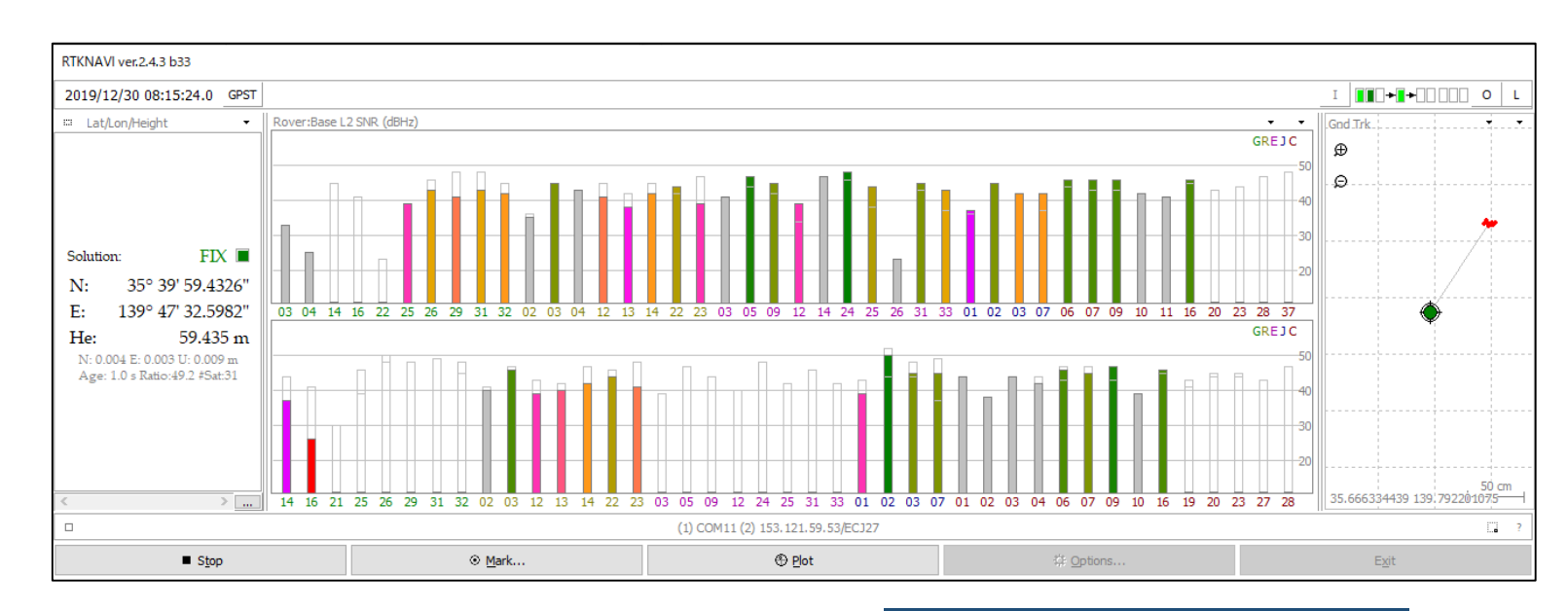

RTCM<sub>2</sub> **RTCM3** NovAtel OEM6 ComNav u-blox Swift Navigation SB Hemisphere SkyTrag GW 10 Javad **NVS BINR BINEX** Trimble RT17 Septentrio  $CMR/CMR +$ TERSUS

**Supported "raw data" formats**

#### ◆RTK (RTKNAVI)

Receiver configuration on u-center.

First, select COM port of the receiver and connect. Then open "message view".

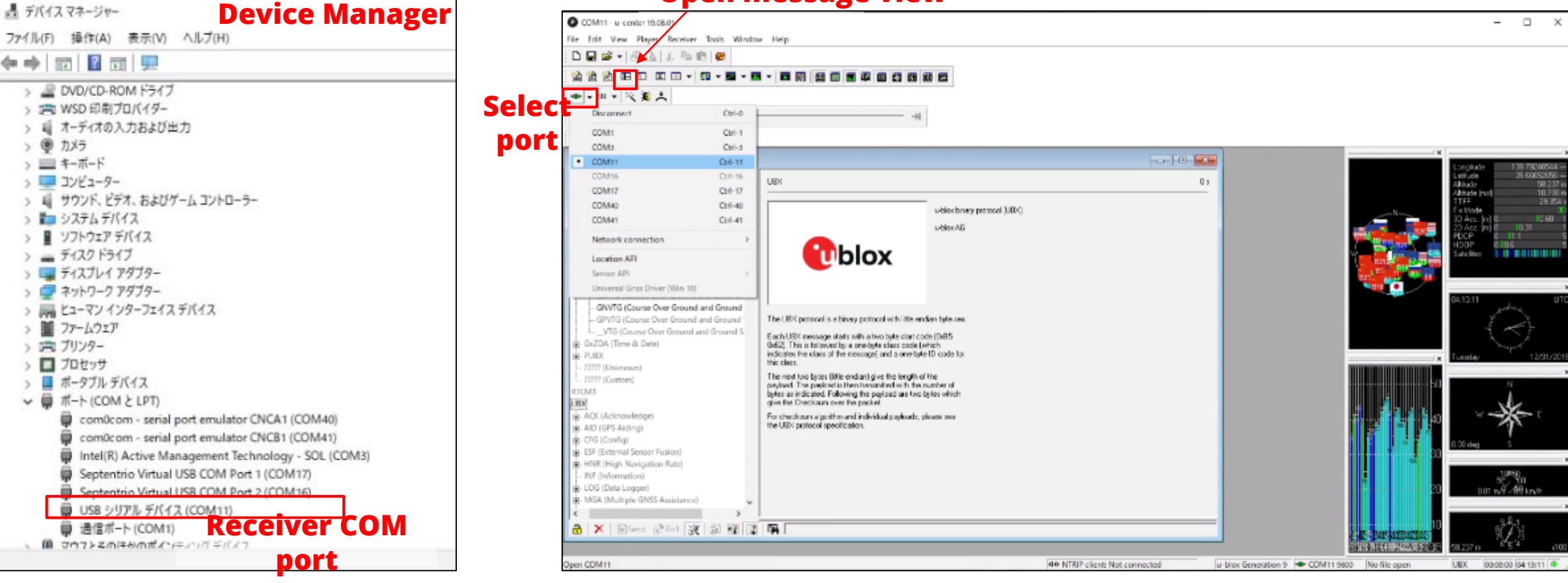

#### **Open message view**

#### ◆RTK (RTKNAVI)

Receiver configuration on u-center. Open message view from View>Message View. You need to click "send" after change configuration.

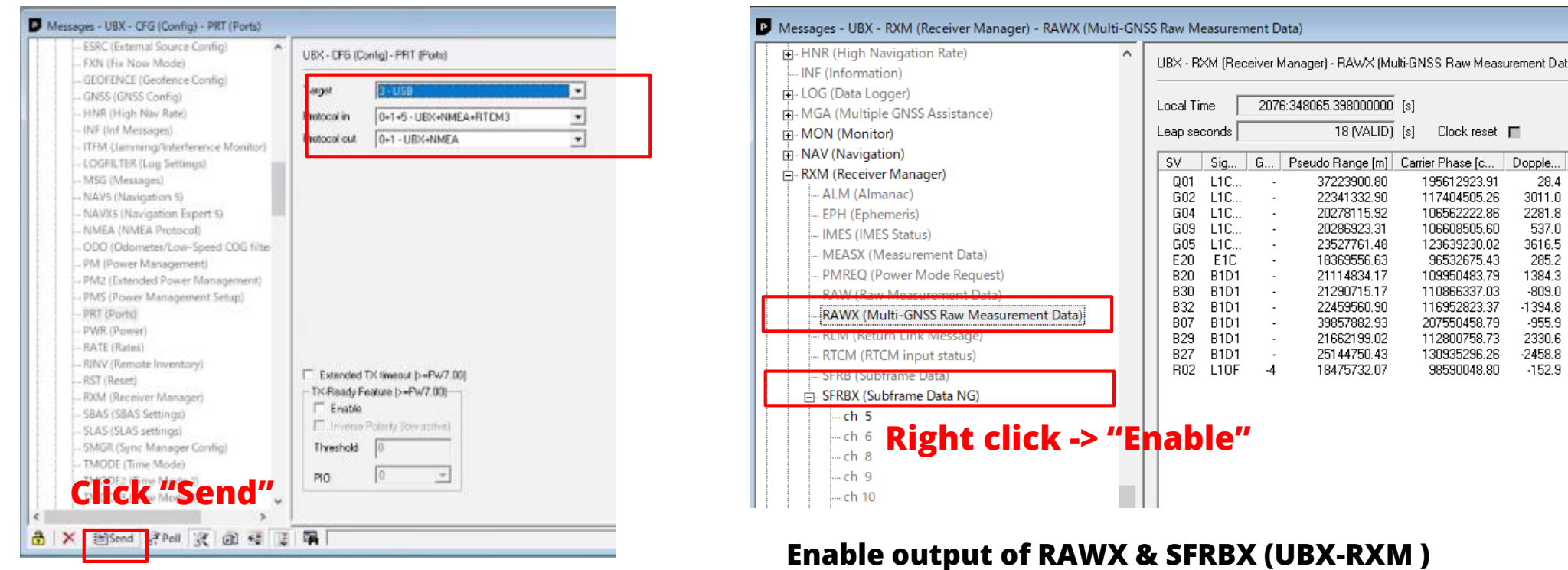

#### **Setting to output UBX format (UBX-CFG-PRT)**

Loc

 $\frac{6}{6}$ 

#### ◆RTK (RTKNAVI)

After receiver configuration was completed, save it and disconnect receiver.

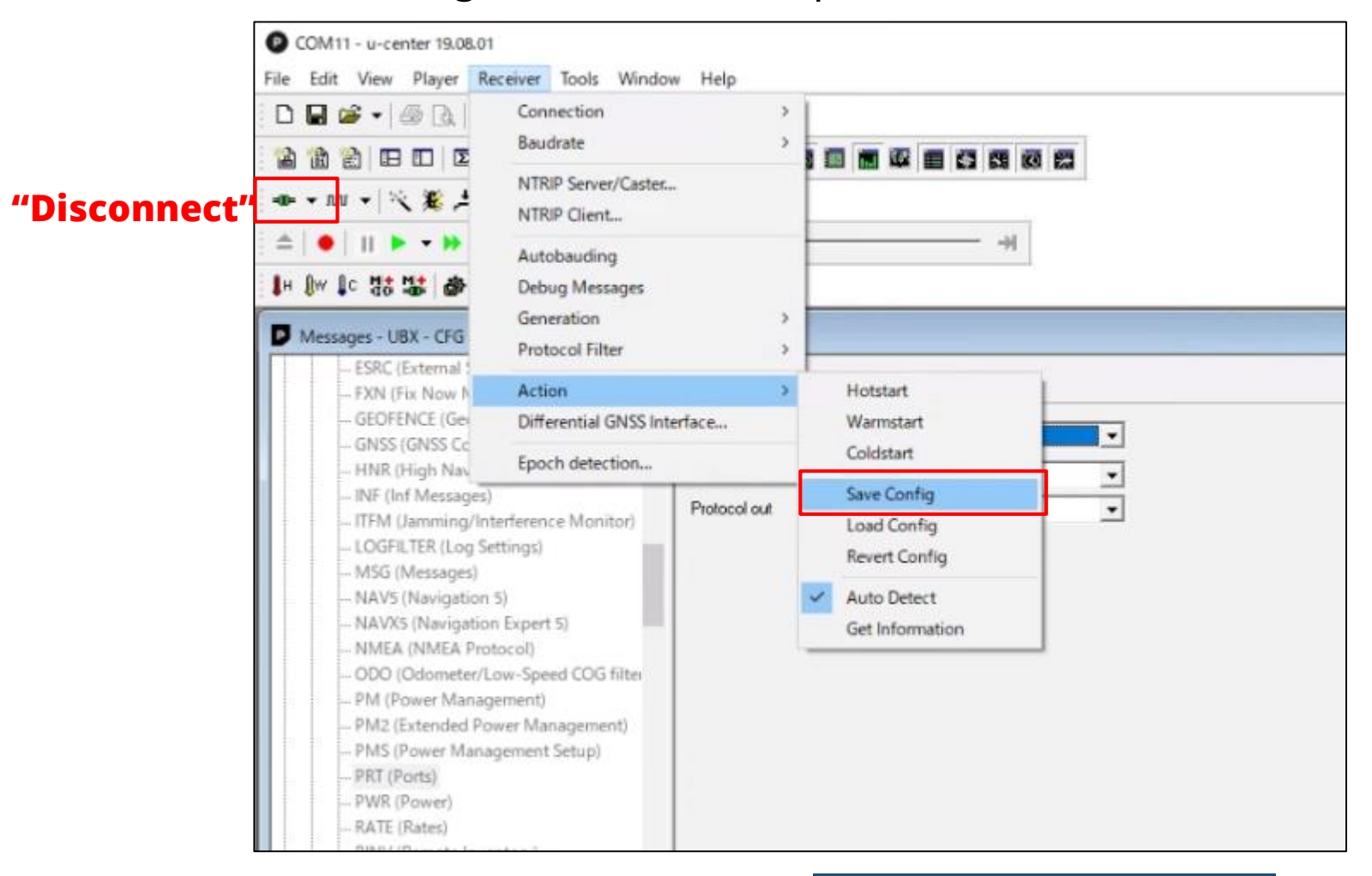

TUMSAT GNSS Lab 25

### RTK (RTKNAVI) Open RTKNAVI.

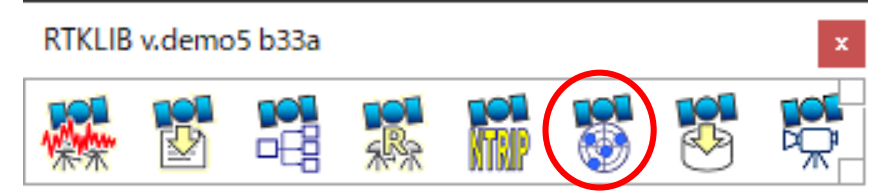

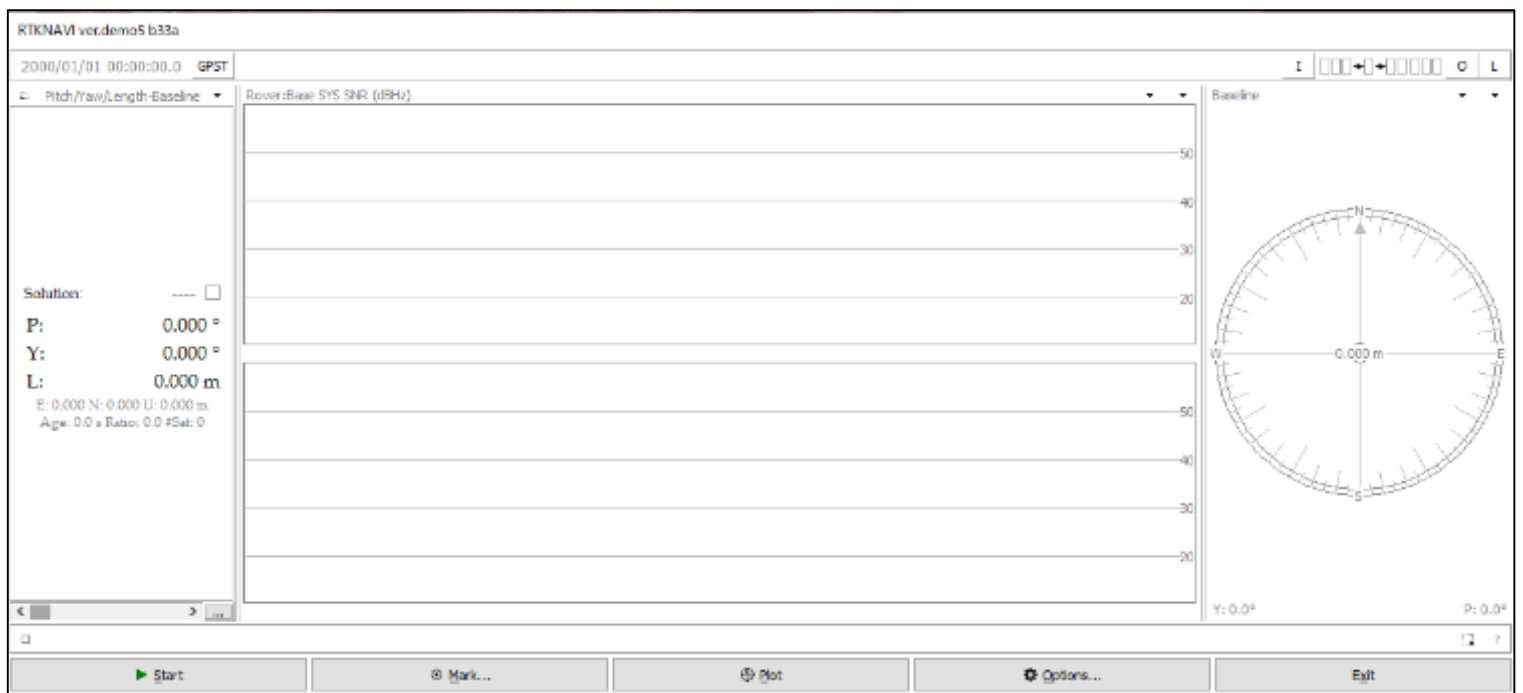

## ◆RTK (RTKNAVI)

Set input stream.

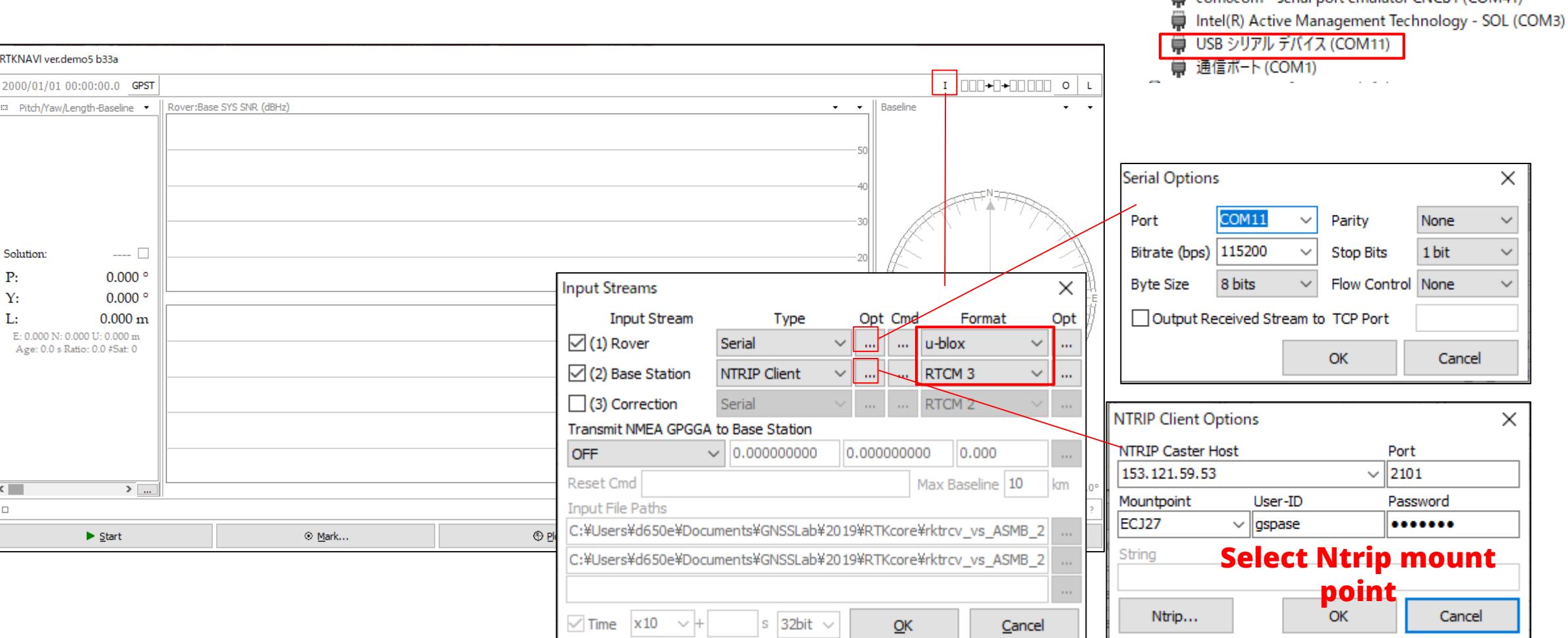

↓ ■ ポート(COMとLPT)

₩

com0com - serial port emulator CNCA1 (COM40)

compoon - serial port emulator CNCR1 (COM41)

◆RTK (RTKNAVI)

Set output stream & log stream.

#### **Here the RTK position will be written to the file. Also you can choose other option (TCP, Serial) according to your use case**

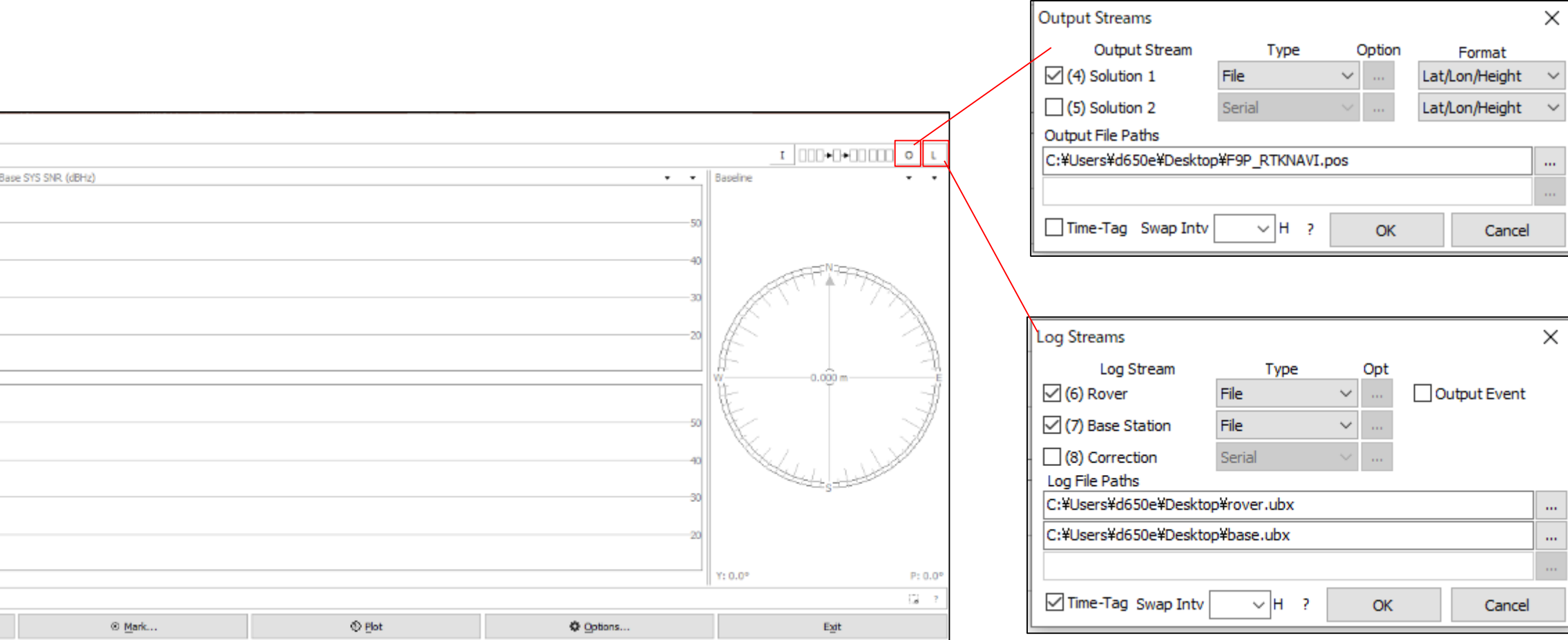

 $\frac{1}{10}$ 

◆RTK (RTKNAVI) Set option to calculate RTK. After option setting, click "Start" and then RTK starts.

Misc

 $\checkmark$ 

 $\vee$  OFF

 $\vee$  Forward

 $\mathbf{r}_{\mathrm{max}}$ 

Cancel

Kinematic

 $L1+L2$ 

15

**OFF** 

Broadcast

Broadcast

 $QK$ 

Saastamoinen

**Options** 

Positioning Mode

Frequencies / Filter Type

**Ionosphere Correction** 

**Troposphere Correction** 

Satellite Ephemeris/Clock

Load

Elevation Mask (°) / SNR Mask (dbHz)

Rec Dynamics / Earth Tides Correction

Excluded Satellites (+PRN: Included)

Save

Setting1 Setting2 Output Statistics Positions Files

Sat PCV Rec PCV PhWU Rej Ed RAIM FDE DBCorr

⊠GPS ØGLO ØGalileo ØQZSS □SBAS ØBeiDou □IRNSS

 $\times$  Dptions

Load

Save

 $QK$ 

Cancel

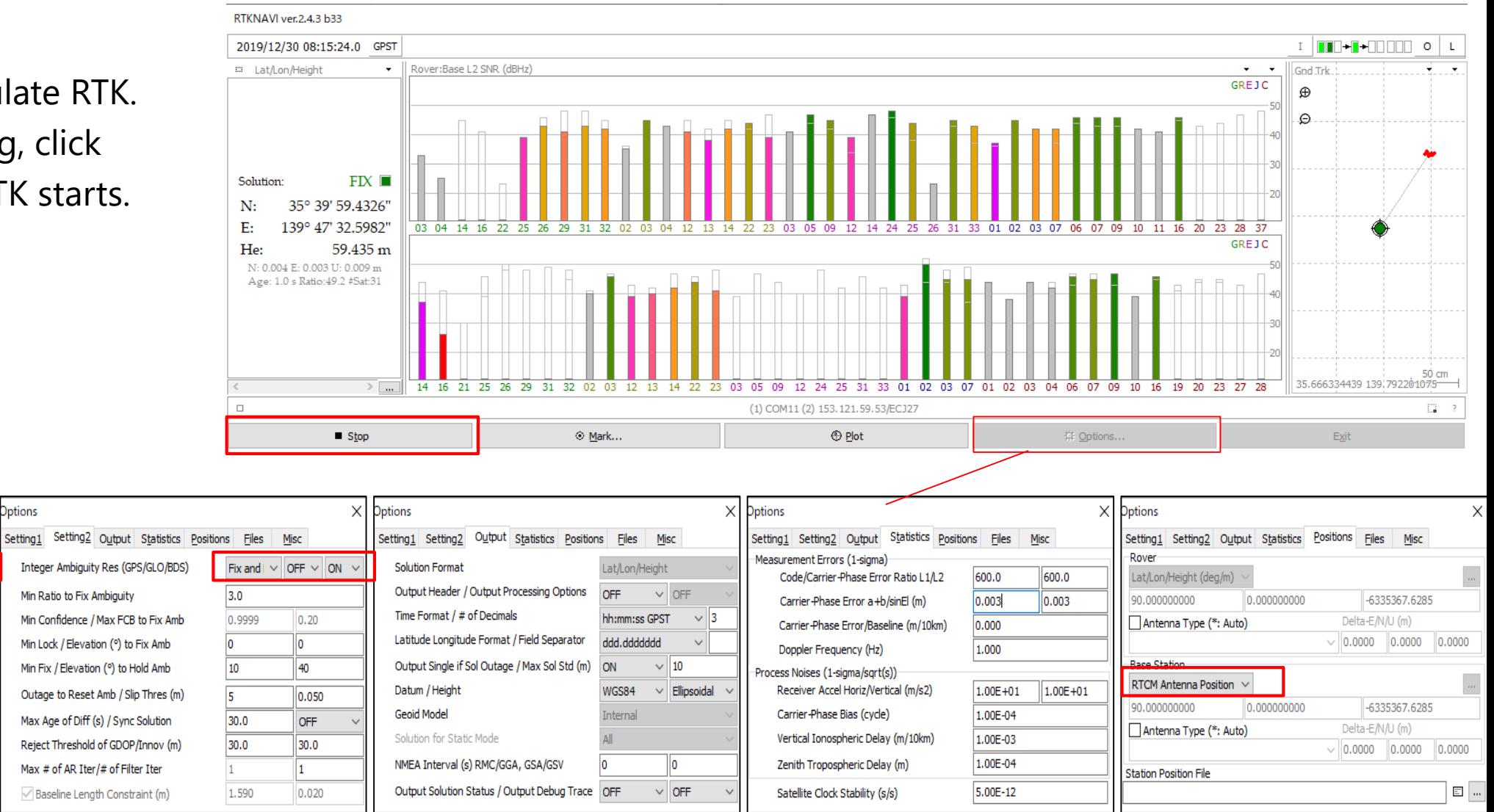

 $QK$ 

Cancel

Load

OK

Cancel

Load

Save

Save

Load

Save

 $QK$ 

Cancel

### 5. GNSS raw data recording

- ◆RTK post processing need GNSS raw data.
- After change the configuration of the receiver to output raw observation, you need to record it.
- Most of the receivers output its data stream by serial communication.
- ◆ Easy way to record the data on PC is use RTKLIB.

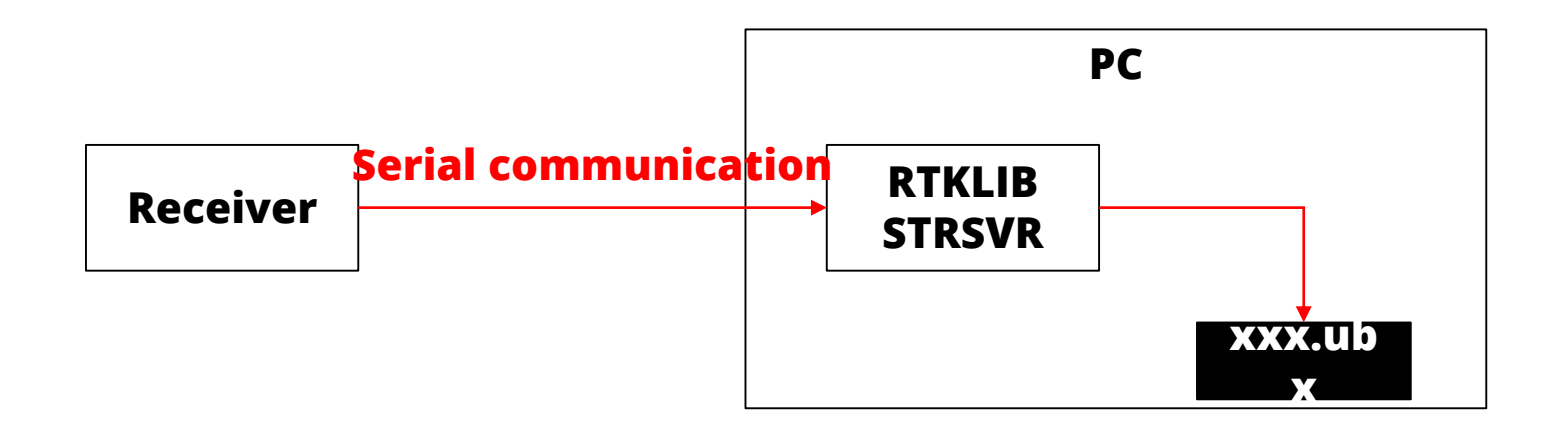

## 5. GNSS raw data recording

#### ↓ ■ ポート(COMとLPT) ◆ Data recording (STRSVR) com0com - serial port emulator CNCA1 (COM40) ₩ com0com - serial port emulator CNCB1 (COM41) ₩ Intel(R) Active Management Technology - SOL (COM3) ● USB シリアル デバイス (COM11) RTKLIB v.demo5 b33a  $\mathbf{x}$ 通信ボート (COM1) 豈 **M RAL**  $\bullet$ R) 火 囪 哺 繆 **Serial Options**  $\times$ COM11 Port  $\checkmark$ Parity None  $\checkmark$ STRSVR ver.demo5 b33c Bitrate (bps) 115200 1 bit  $\checkmark$  $\checkmark$ Stop Bits **Byte Size** 8 bits Flow Control None 0d 00:00:00 2021/01/17 06:22:17 GPST **Connect Time:** Output Received Stream to TCP Port Stream Type Opt Cmd Conv **Bytes Bps** OK. Cancel Serial (0) Input  $\bf{0}$  $\Box$  $\mathbf{m}$ **File Options** X  $\Box$  (1) Output File 0  $\mathbf{m}$ Output File Path C:¥Users¥d650e¥Desktop¥%y%m%d%h%M%S.ubx  $\Box$  (2) Output  $\bf{0}$  $\overline{1}$ (3) Output  $\Box$ 0  $\bf{0}$  $QK$  $\checkmark$ TimeTag Swap Intv  $\vee$  H ? Cancel Keyword Replacement in File Path  $\times$ m. 2  $\Box$ %Y: Year (yyyy) %h : Hour (00-23)  $%y$  : Year  $(yy)$ %M : Minute (00-59)  $\blacktriangleright$  Start **D**ptions... **Exit** %m: Month (mm) %S : Second (00:59) %d: Day of Month (dd) %H: Hour Code (a,b,...,x) %n : Day of Year (ddd) %ha: 3H Hour (00,03,...,21) %W: GPS Week No (wwww%hb: 6H Hour (00,06,12,18) %D : Day of Week (0-6) %hc: 12H Hour (00,12) **OK Start recordingFile name Tips**

### 6. GNSS raw data convert

- GNSS raw data is normally original binary format by receiver manufacturer.
- To use raw data on third party RTK software, we need to convert it to **RINEX** format.
- ◆RTKCONV on RTKLIB can convert several manufacturer's receiver data.
- About RINEX format > https://www.igs.org/wg/rinex/

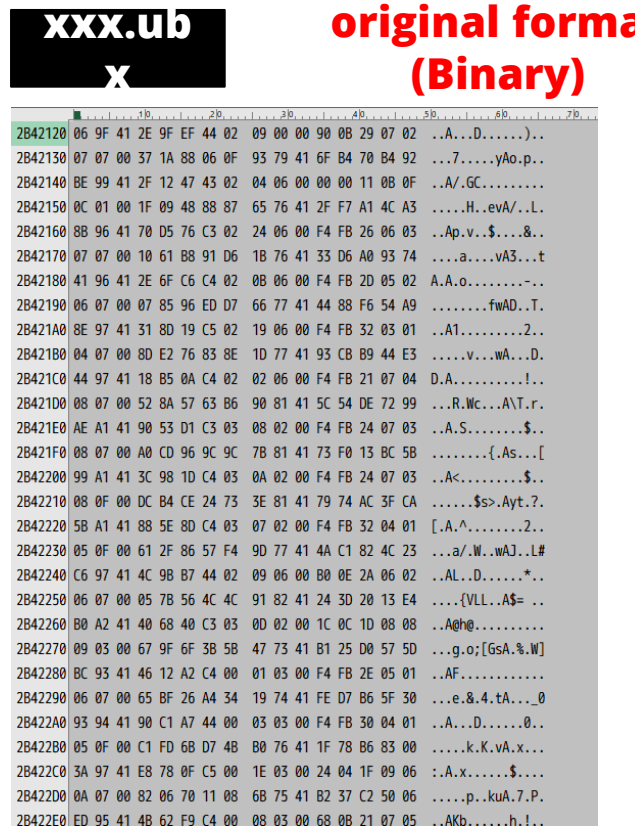

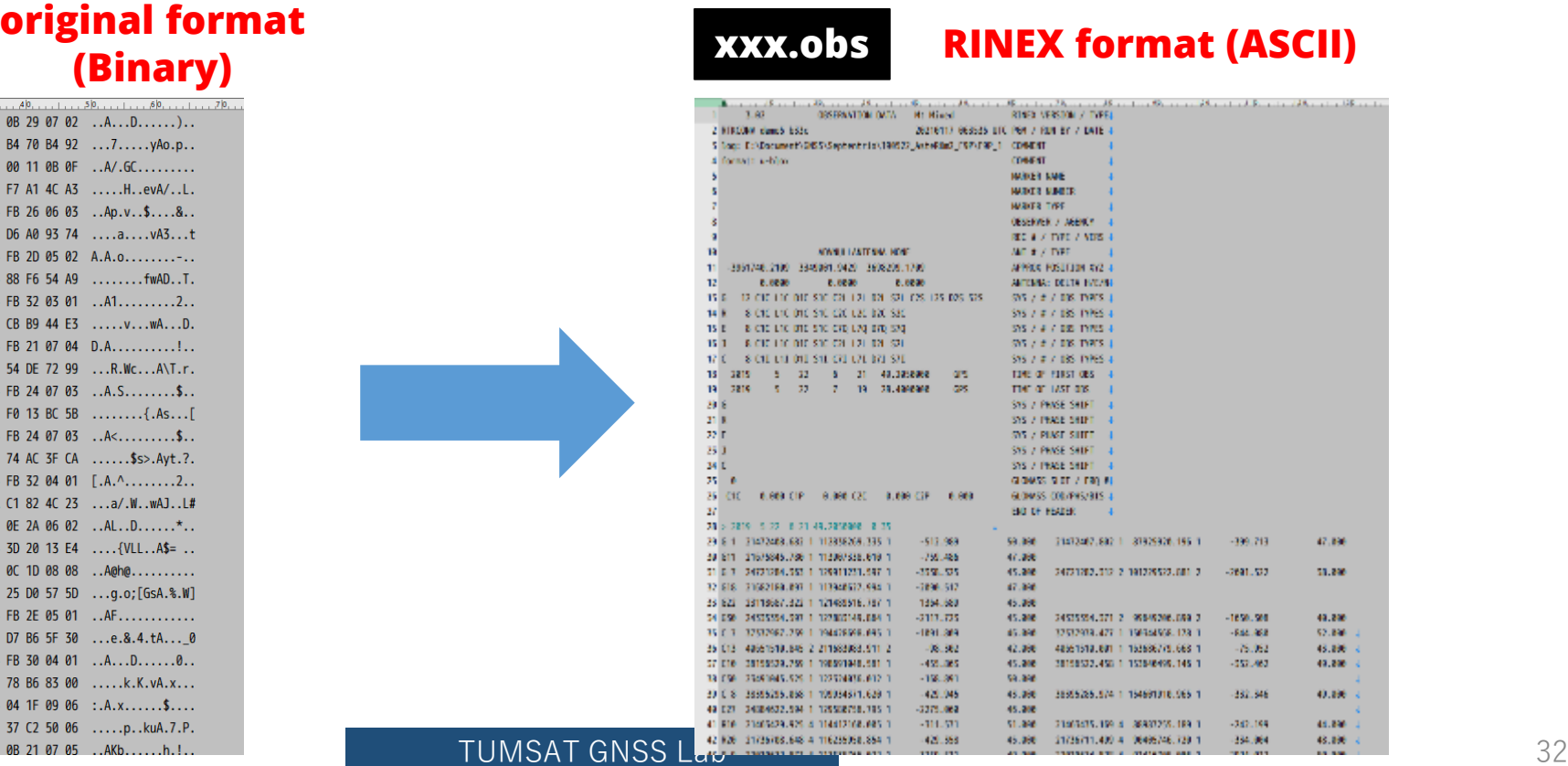

#### ◆ Data conversion (RTKCONV)

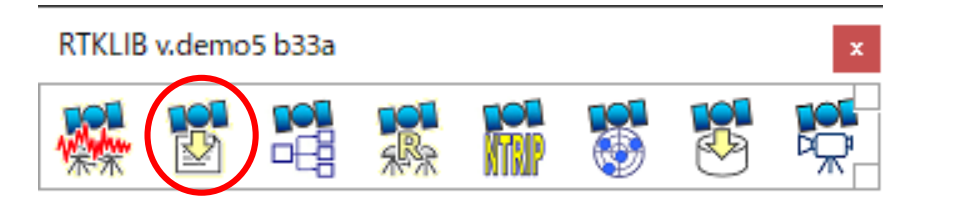

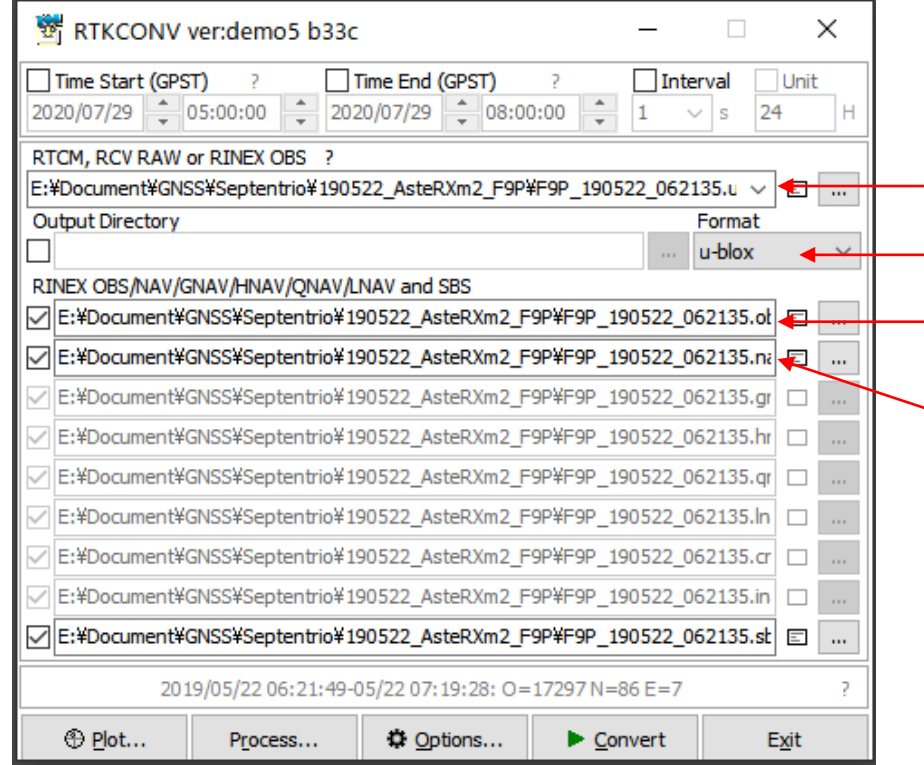

**GNSS raw data Select receiver manufacturer .obs is observation file with RINEX format .nav is ephemeris file with RINEX format**

### 6. GNSS raw data convert

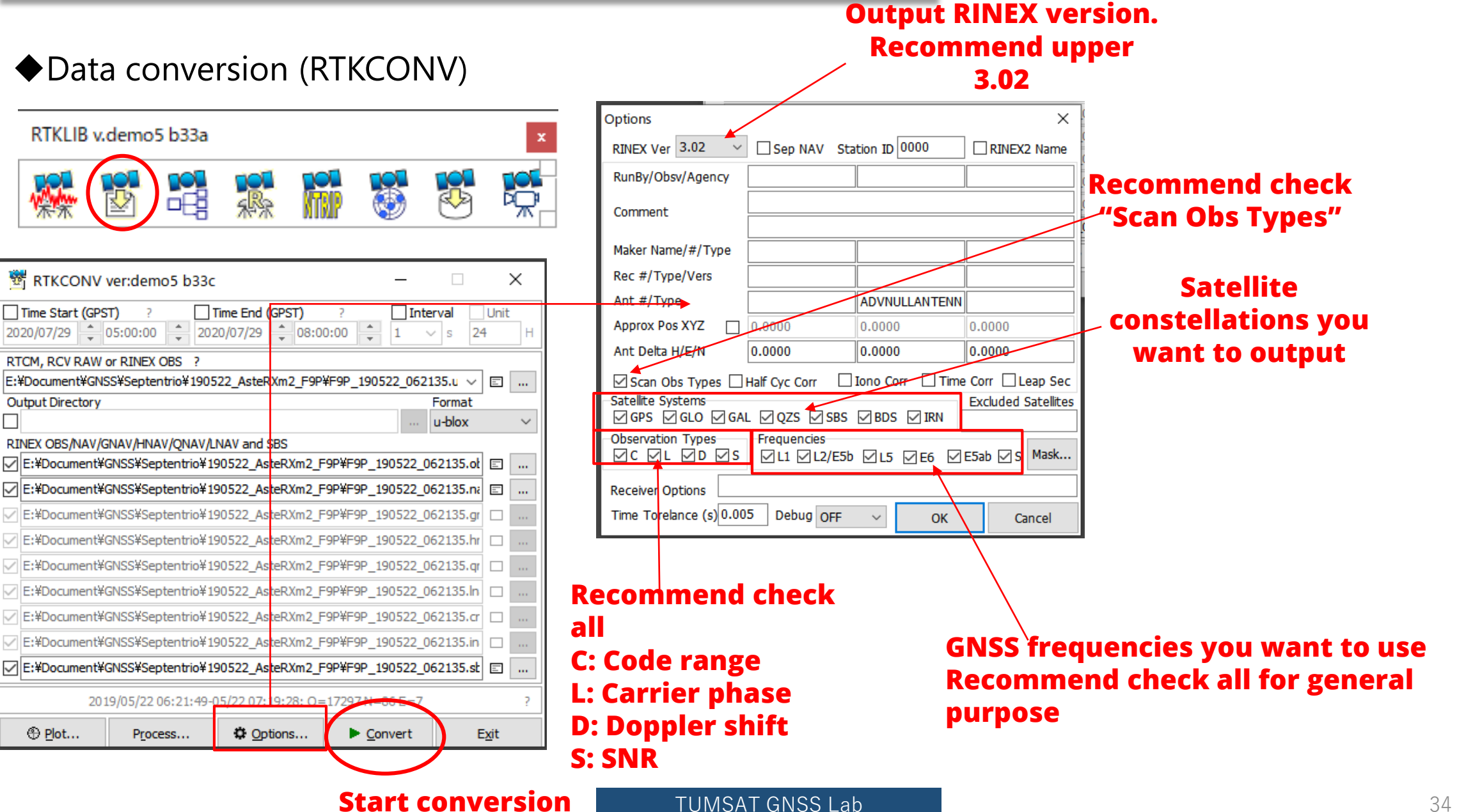

#### ◆ Data conversion (RTKCONV)

After conversion you can find .obs file and .nav file which can open with text editor.

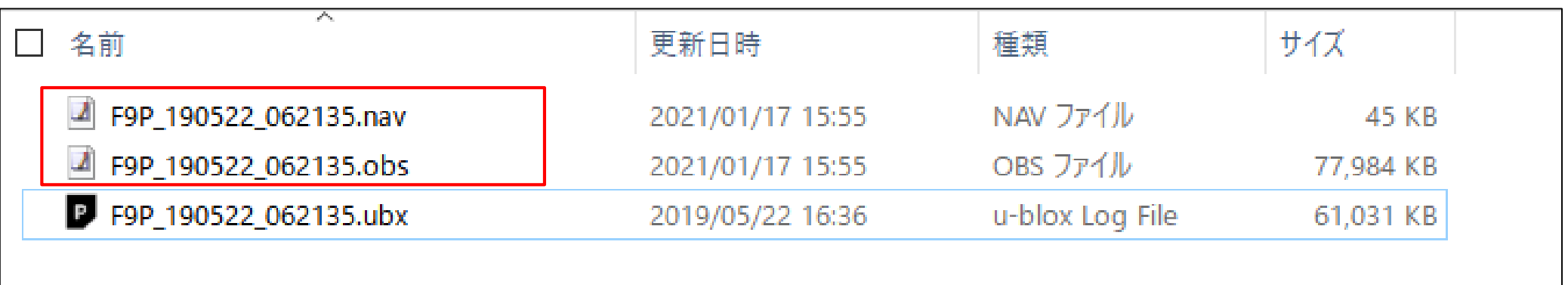

## 6. GNSS raw data convert

### ◆ Data conversion (RTKCONV)

### You can also check RINEX format data graphically by RTKPLOT.

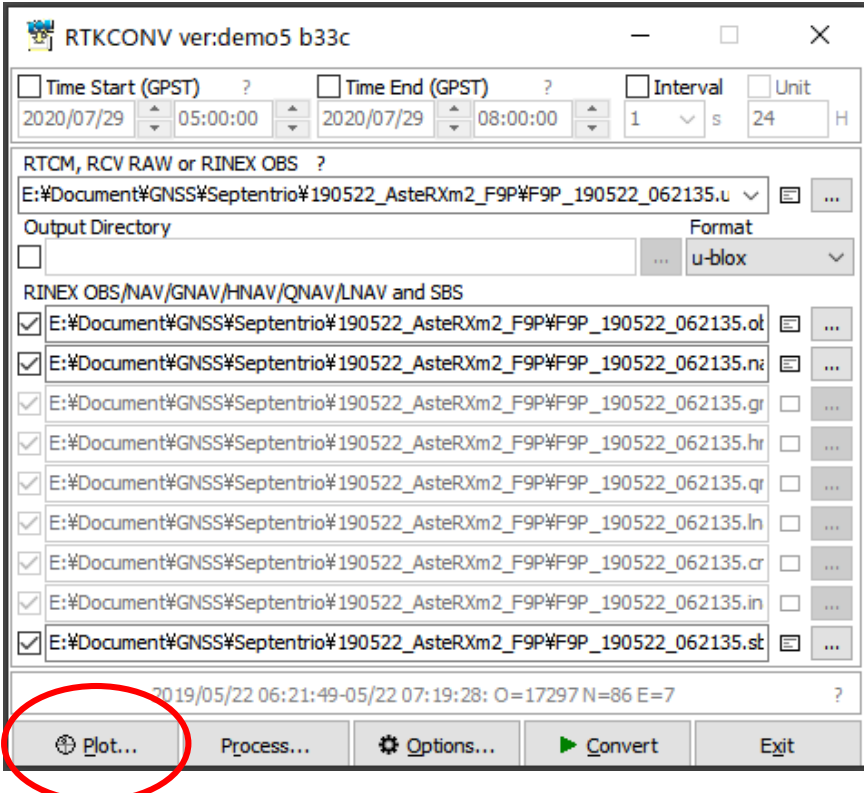

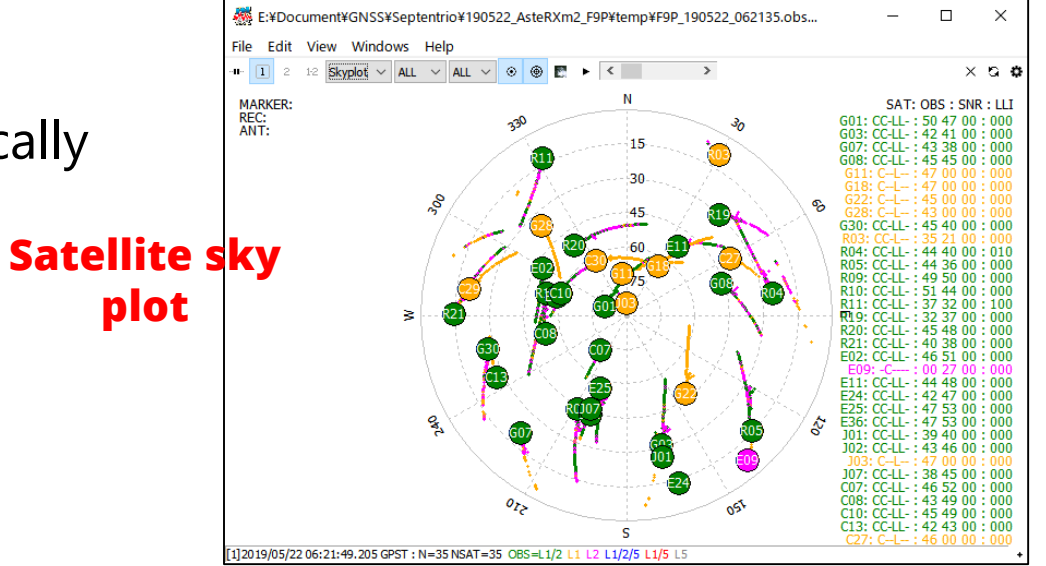

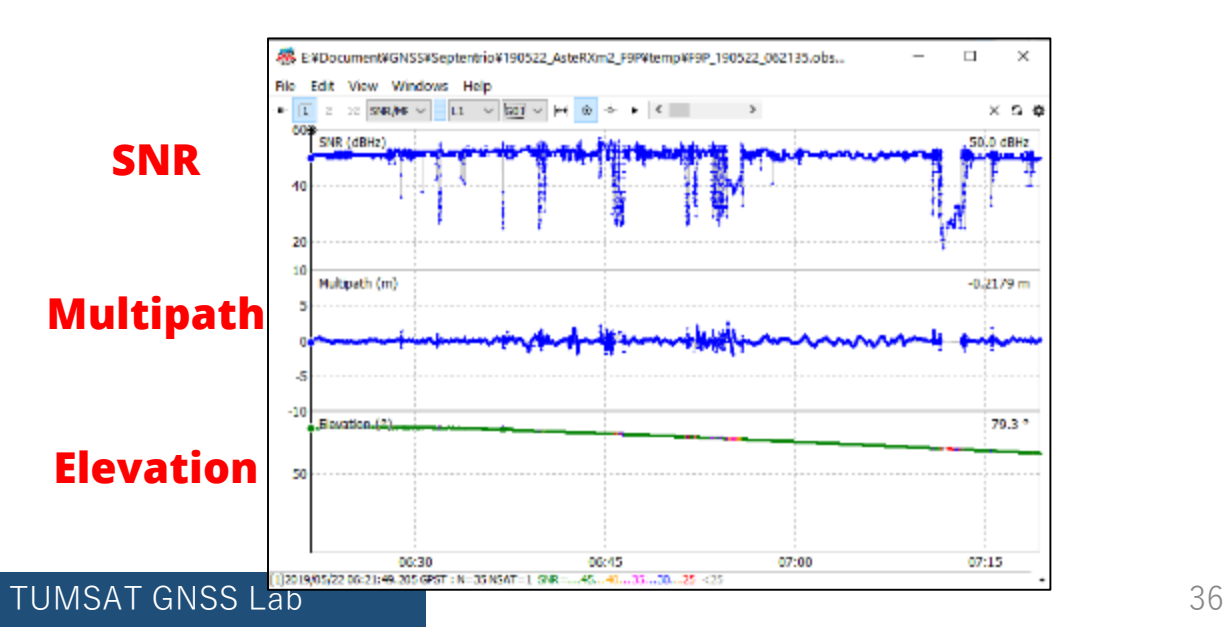

### 7. Useful web sites

- Useful web sites for your RTK experiment
- [http://www.denshi.e.kaiyodai.ac.jp/gnss\\_tutor/base\\_station.html](http://www.denshi.e.kaiyodai.ac.jp/gnss_tutor/base_station.html)
- <https://home.csis.u-tokyo.ac.jp/~dinesh/>
- <http://www.rtklib.com/>